# **FleetPC-5**

## **In-Vehicle Computing**

## **User's Manual**

**Version 1.0** 

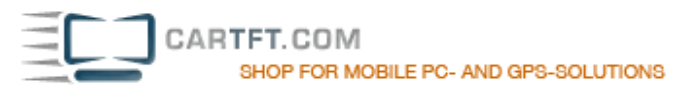

## **CarTFT.com**

## **User Manual**

## **Copyright**

©2009 by CarTFT.com All Rights Reserved.

No part of t his publication may be reproduced, transcribed, stored in a retrieval system, translated into any language, or transmitted in any form or by any means such as electronic, mechanical, magnetic, optical, chemical, photocopy, manual, or otherwise, without prior written permission from CarTFT.com

Other brands and product names used herein are for identification purposes only and may be trademarks of their respective owners.

## **Disclaimer**

CarTFT.com shall not be liable for any incidental or consequential damages resulting from the performance or use of this product.

CarTFT.com makes no representation or warr anty regarding the content of this manual. Information in this manual had been carefully checked for accuracy; however, no guarantee is given as to the correctness of the contents. For continuing product improvement, CarTFT.com reserves the right to revise the manual or make changes to the specifications of this product at any time without notice and obligation to any person or entity regarding such change. The information contained in this manual is provided for general use by customers.

This device complies to Part 15 of the FCC Rules. Operation is subject to the following two conditions:

- 1. This device may not cause harmful interference.
- 2. This device must withstand any background interference including those that may cause undesired operation.

## **Safety Information**

Read the following precautions before setting up a CarTFT.com Product.

#### **Electrical safety**

- To prevent electrical shock hazard, disconnect the power cable from the electrical outlet before relocating the system.
- When adding or removing devices to or from the system, ensure that the power cables for the devices are unplugged before the signal cables are connected. If possible, disconnect all power cables from the existing system before you add a device.
- Before connecting or removing signal cables from the motherboard, ensure that all power cables are unplugged.
- Seek professional assistance before using an adapter or extension cord. These devices could interrupt the grounding circuit.
- Make sure that your power supply is set to the correct voltage in your area. If you are not sure about the voltage of the electrical outlet you are using, contact your local power company.
- If the power supply is broken, do not try to fix it by yourself. Contact a qualified service technician or your retailer.

#### **Operation safety**

- Before installing the motherboard and adding devices on it, carefully read all the manuals that came with the package.
- Before using the product, make sure all cables are correctly connected and the power cables are not damaged. If you detect any damage, contact your dealer immediately.
- To avoid short circuits, keep paper clips, screws, and staples away from connectors, slots, sockets and circuitry.
- Avoid dust, humidity, and temperature extremes. Do not place the product in any area where it may become wet.
- Place the product on a stable surface.
- If you encounter technical problems with the product, contact a qualified service technician or your retailer.

## **CAUTION**

Incorrectly replacing the battery may damage this computer. Replace only with the same or its equivalent as recommended by CarTFT.com Dispose used battery according to the manufacturer's instructions.

## **Table of contents**

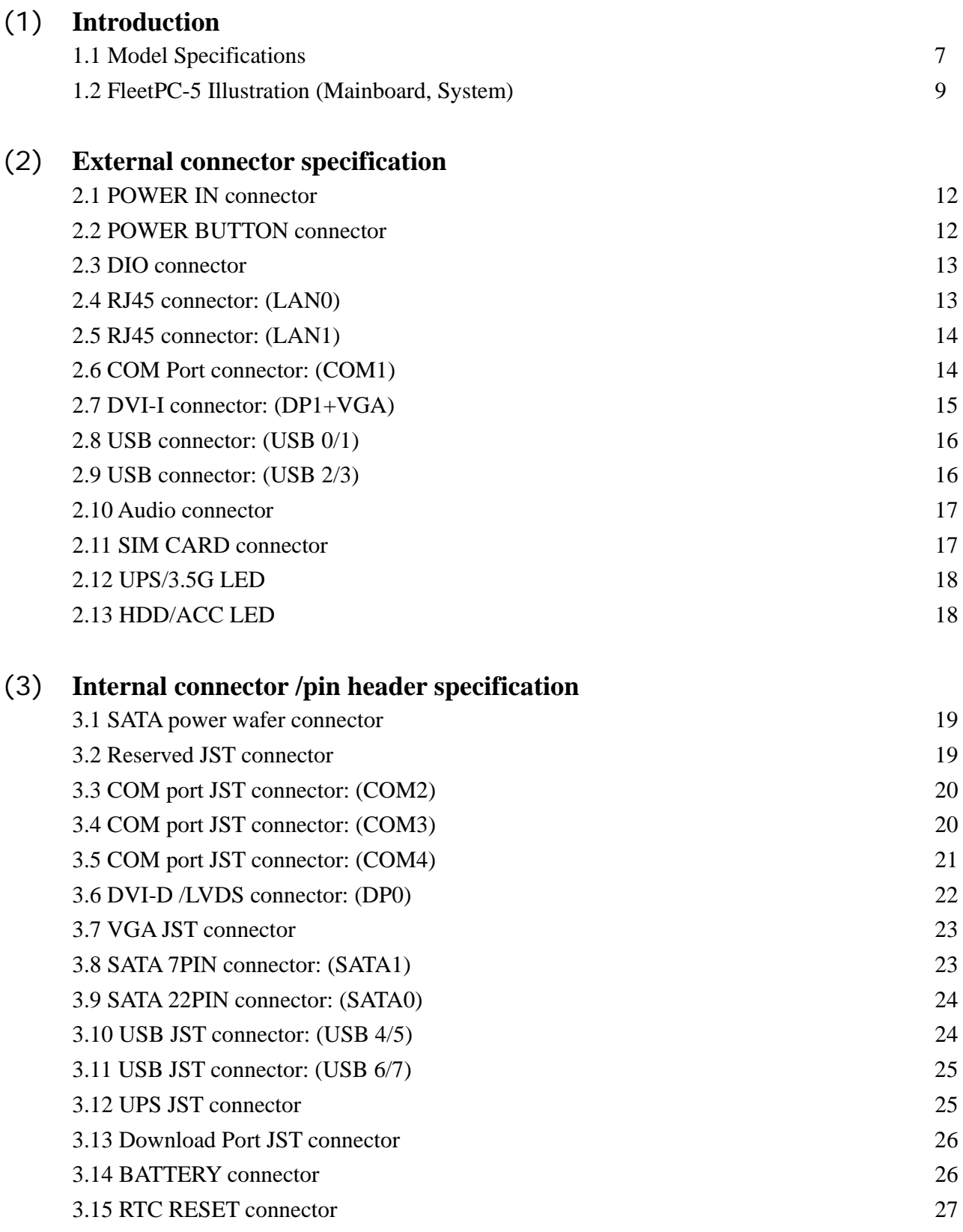

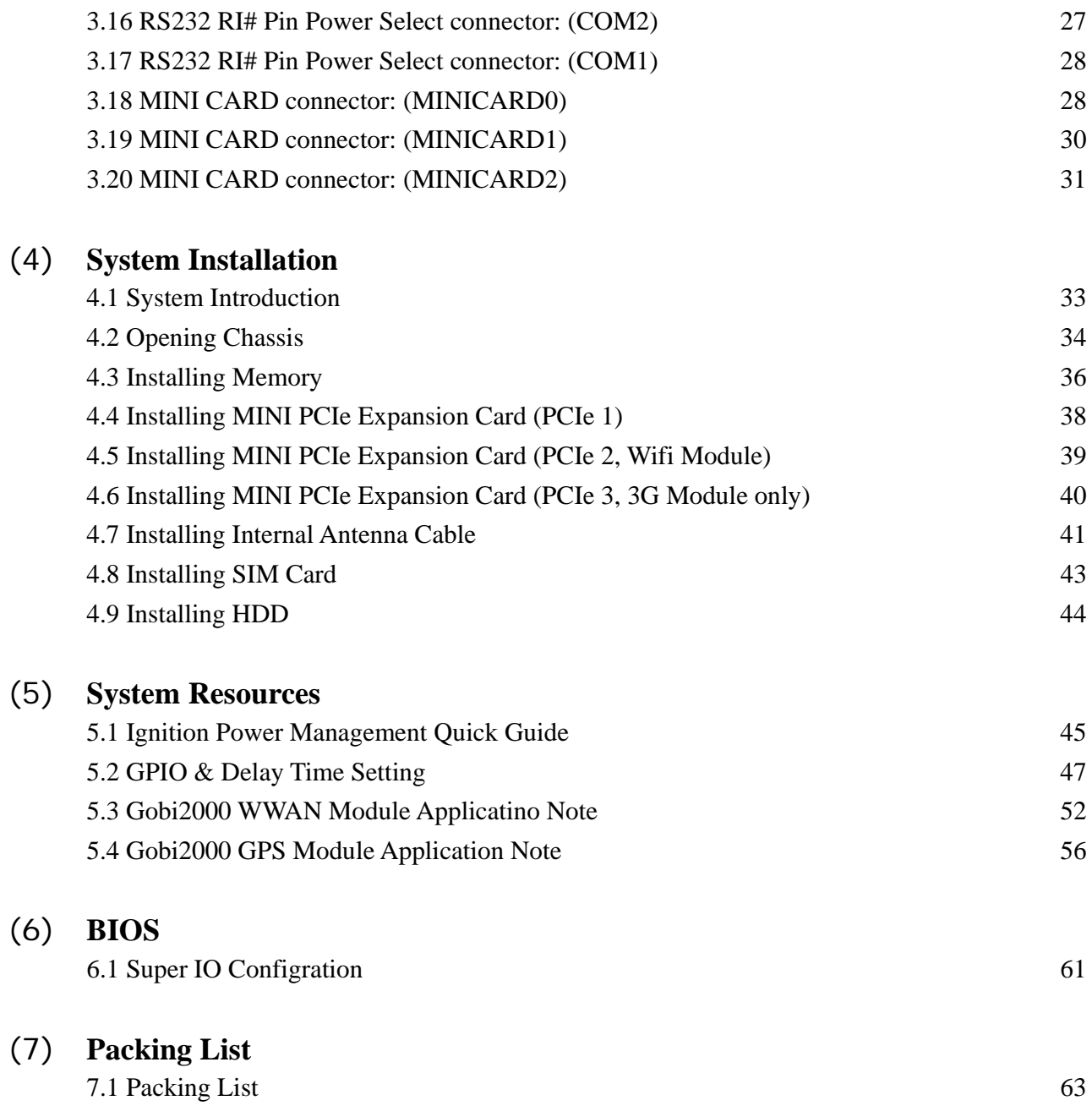

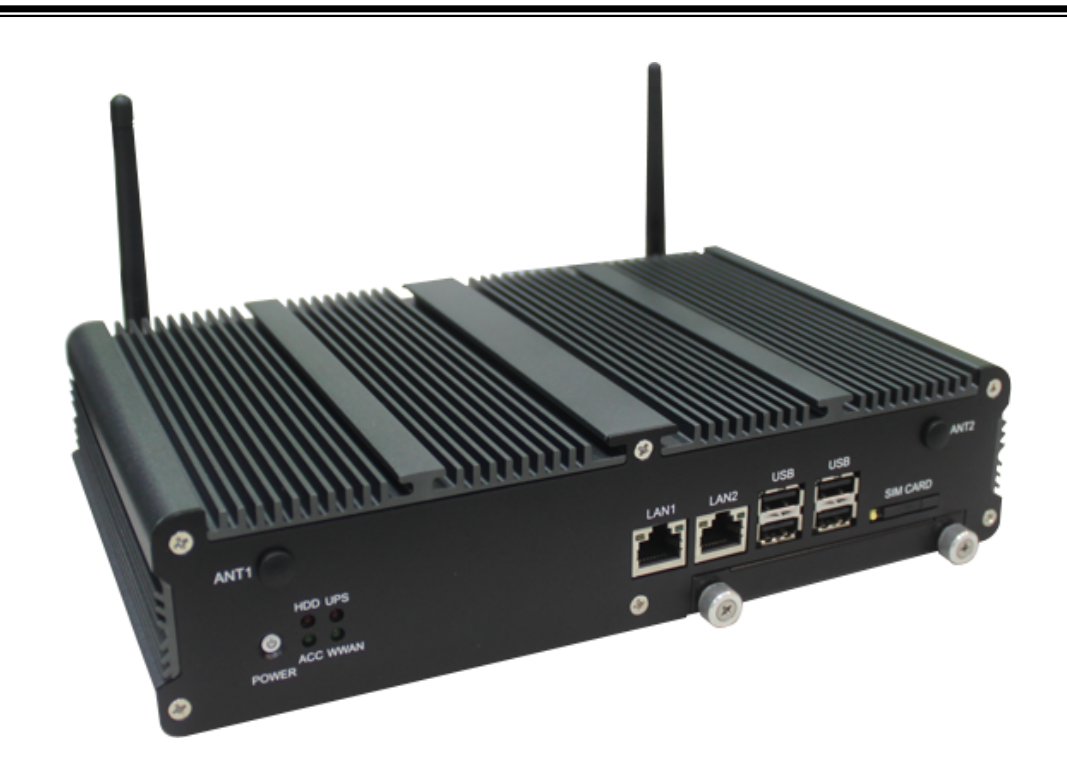

## **1.1 Model Specification**

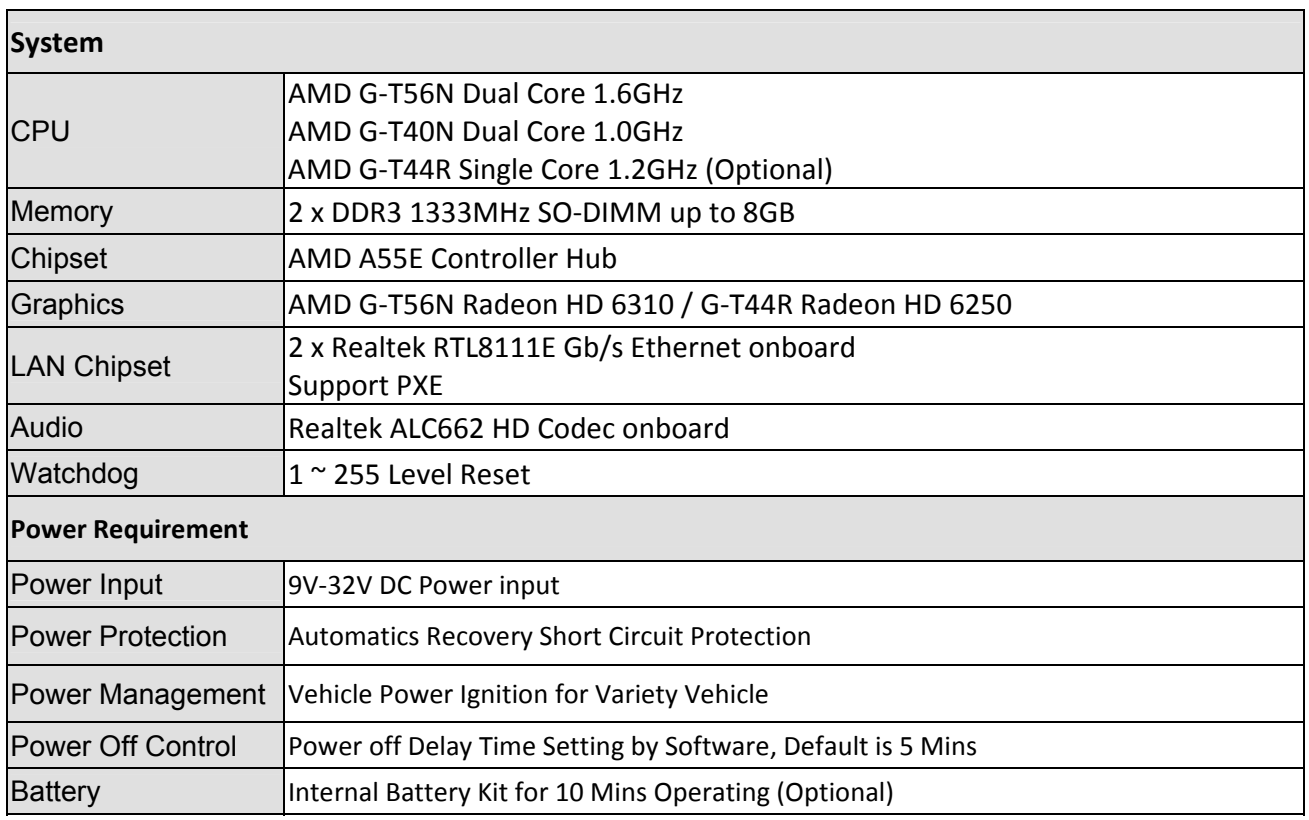

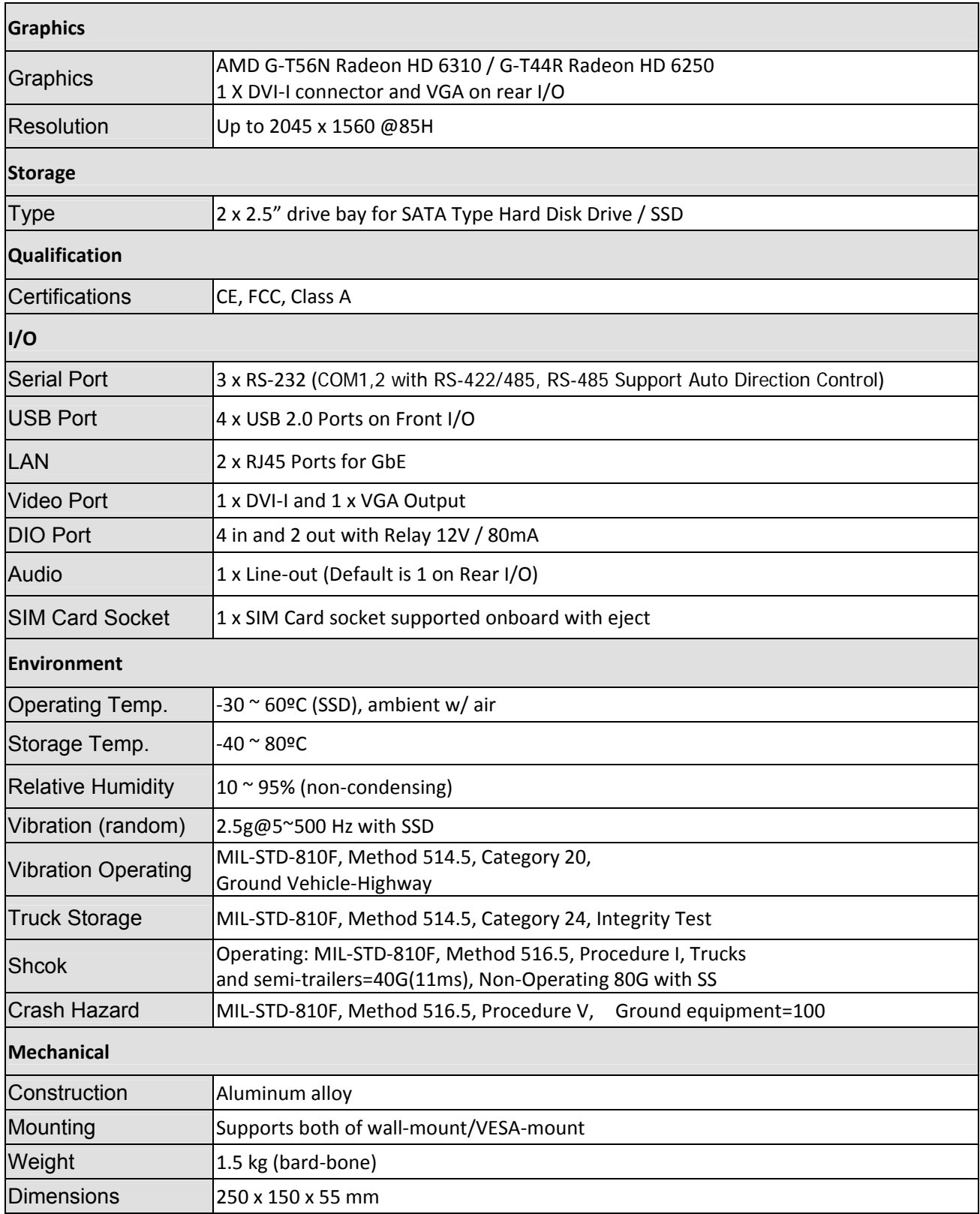

#### **1.2 FleetPC-5 Illustration**

#### **Mainboard**

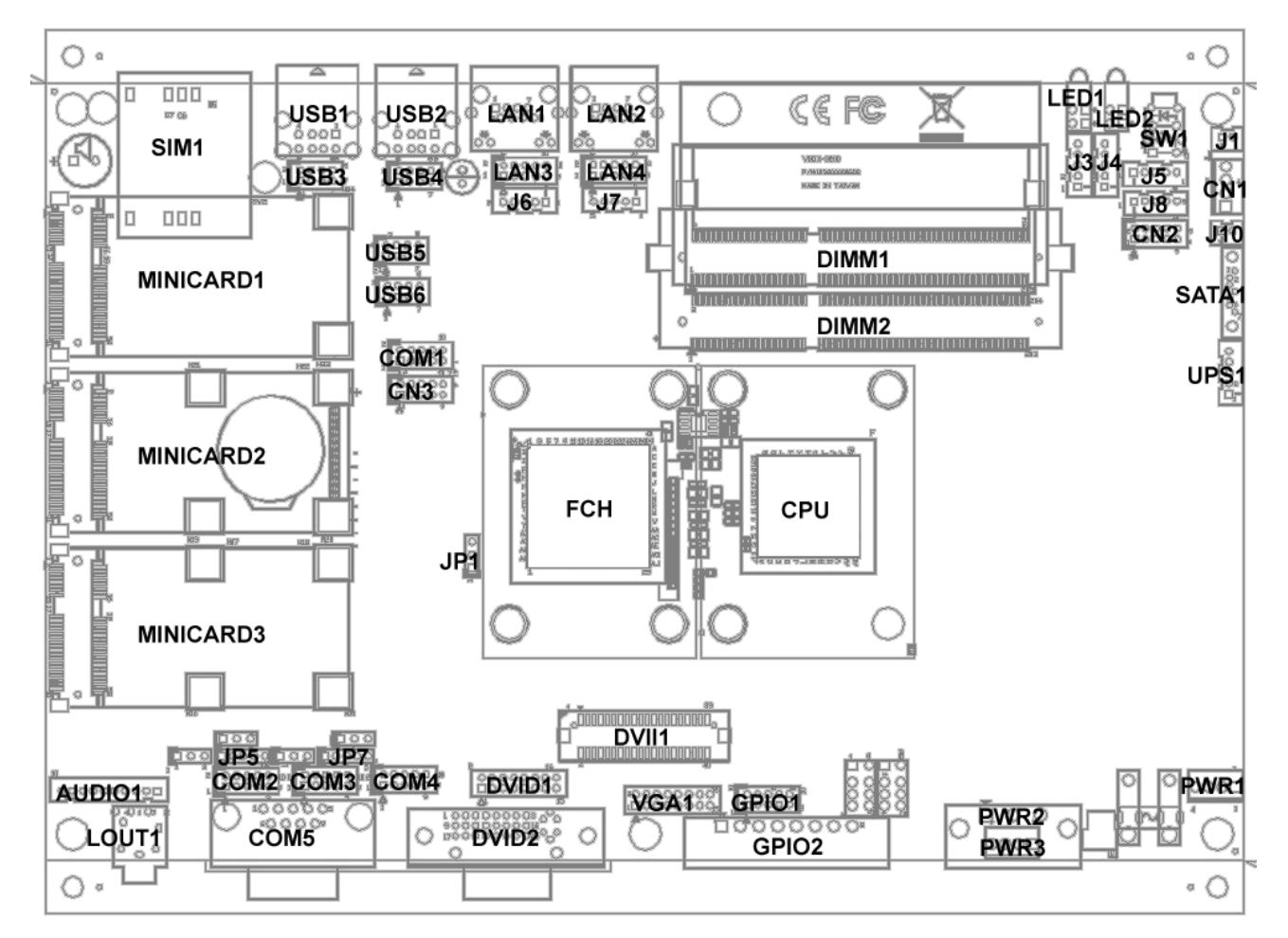

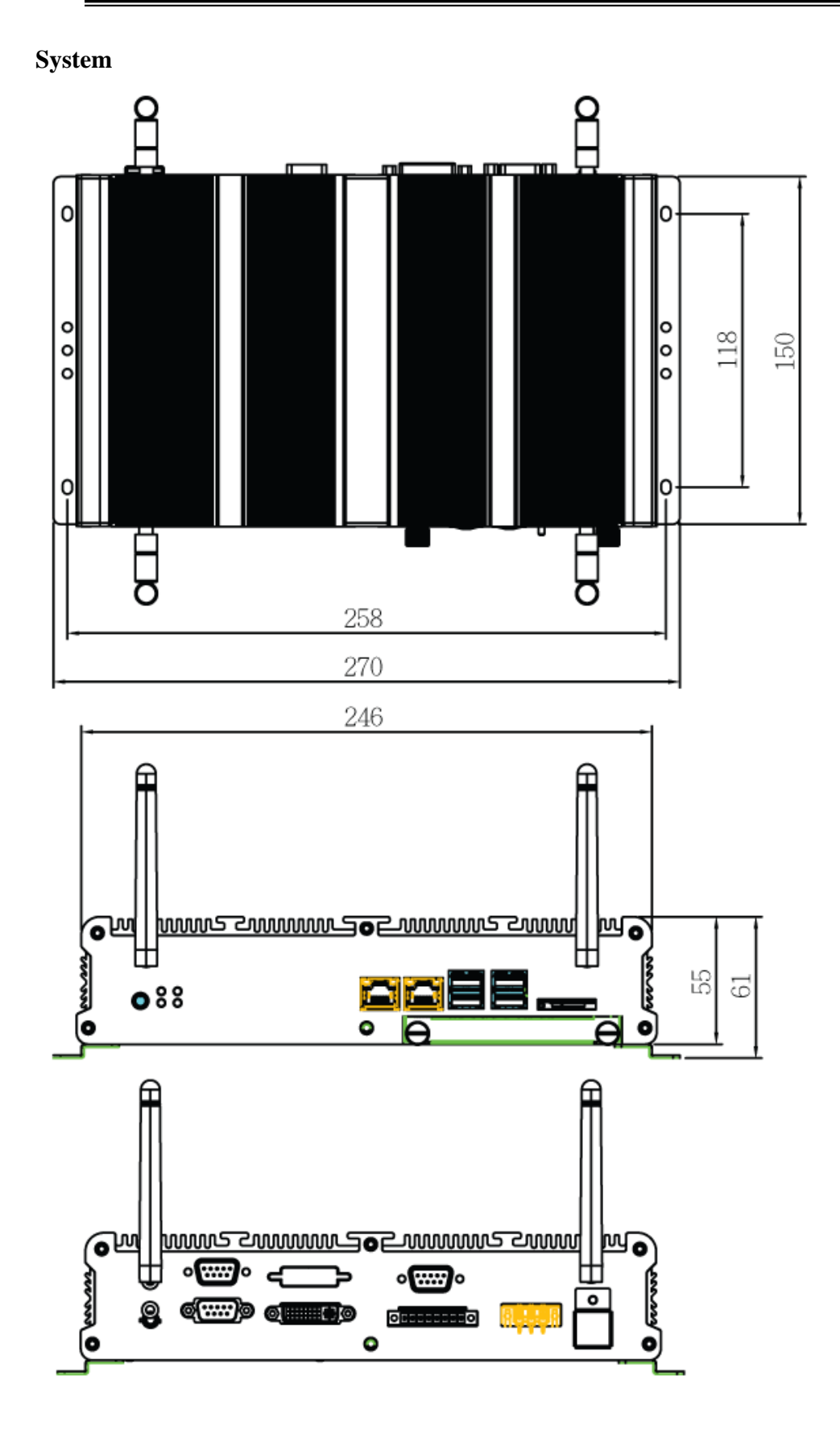

## (2) **System Installation**

#### **2.1 System Introduction**

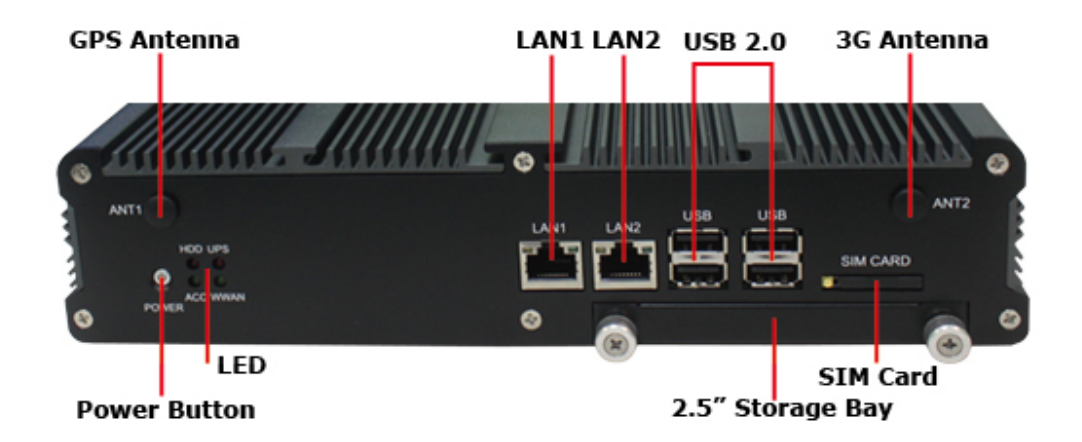

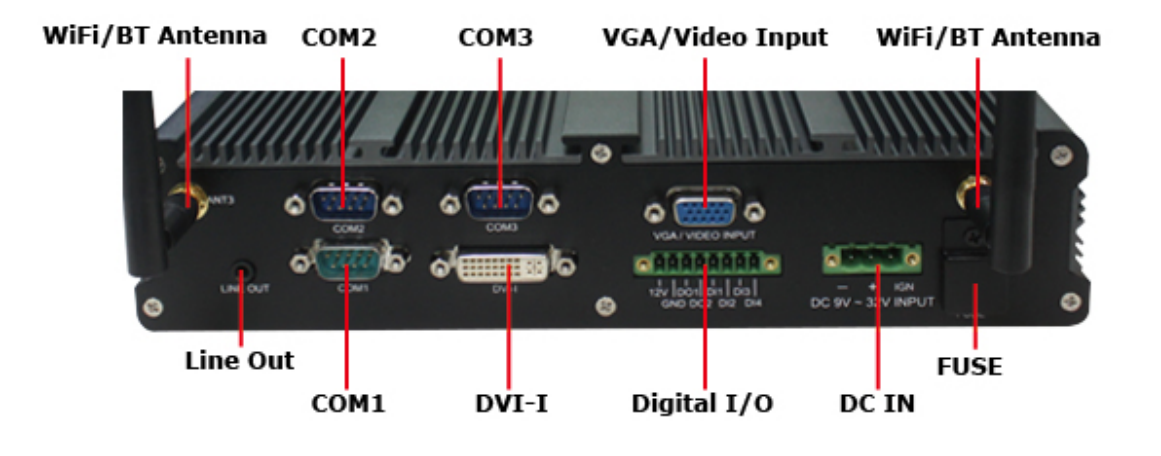

## (2) **External connector specification**

#### **2.1 POWER IN connector:**

- A. Connector size:  $1 \text{ X } 3 = 3 \text{ Pin}$
- B. Connector location: PWR2

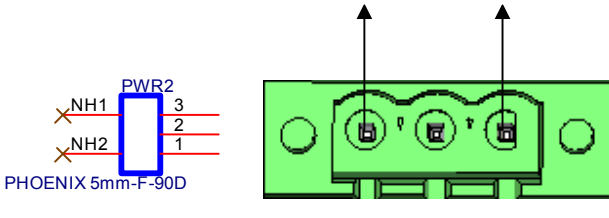

1 3

C. Connector pin definition

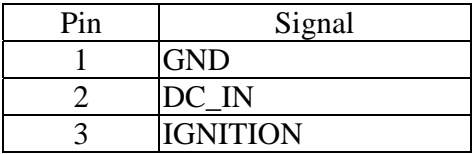

#### **2.2 POWER BUTTON connector:**

- A. Connector size: 6 Pin
- B. Connector location: SW1

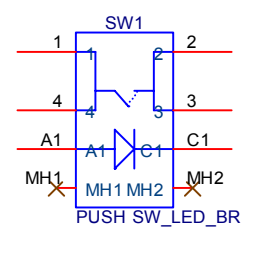

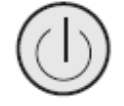

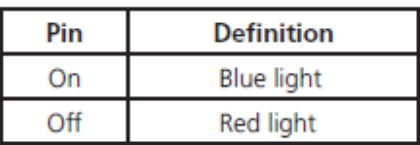

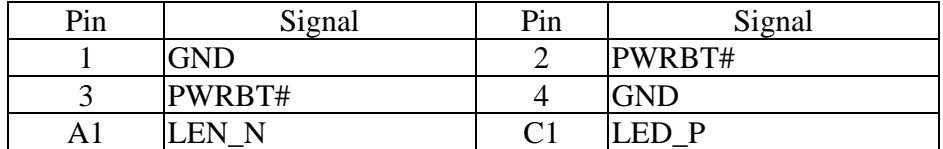

#### **2.3 DIO connector:**

- A. Connector size:  $1 \text{ X } 8 = 8 \text{ Pin}$
- B. Connector location: GPIO2

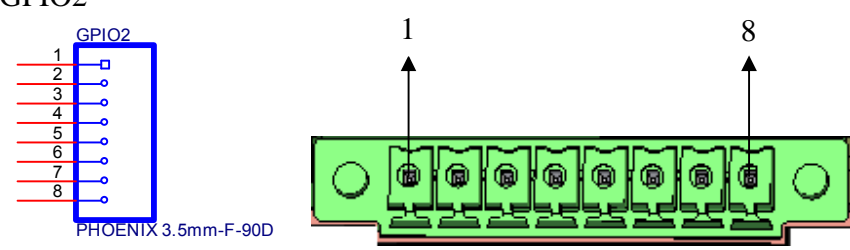

C. Connector pin definition

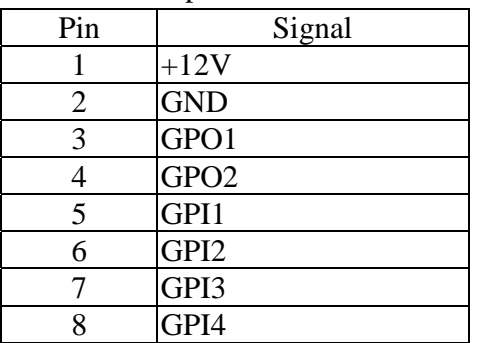

#### **2.4 RJ45 connector:**

- A. Connector size: RJ45+LED
- B. Connector location: LAN2

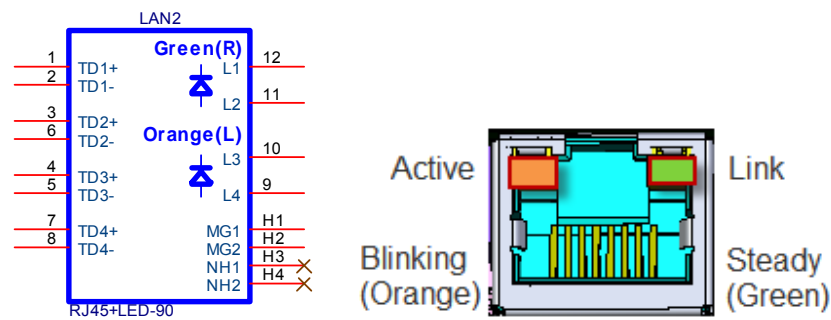

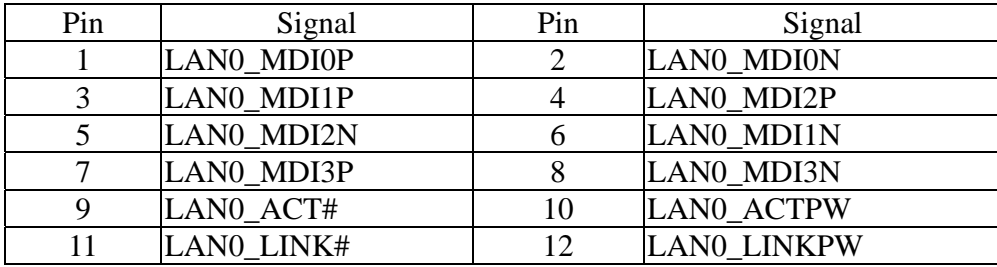

#### **2.5 RJ45 connector:**

- A. Connector size: RJ45+LED
- B. Connector location: LAN1

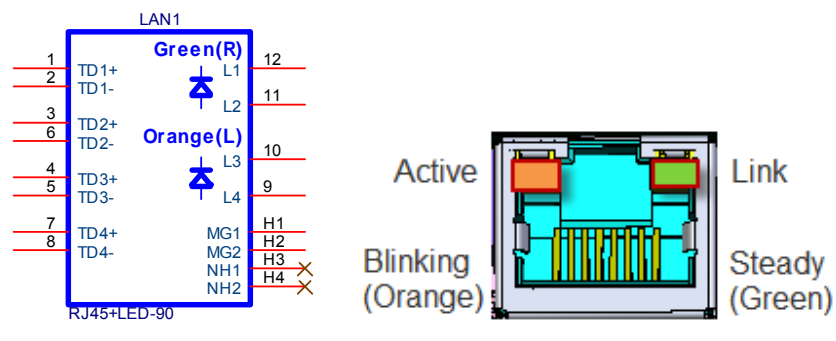

#### C. Connector pin definition

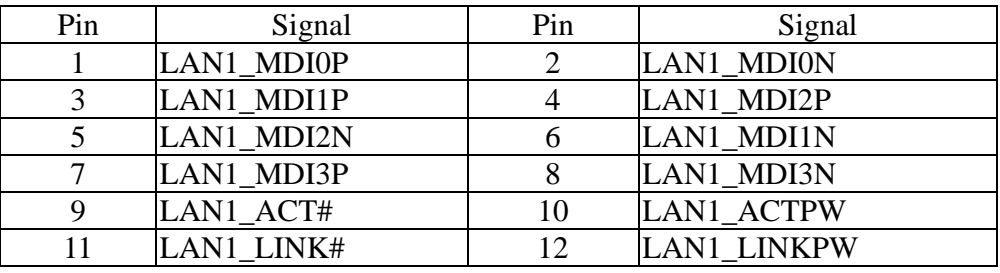

#### **2.6 COM Port connector:**

- A. Connector size: DB9
- B. Connector location: COM5

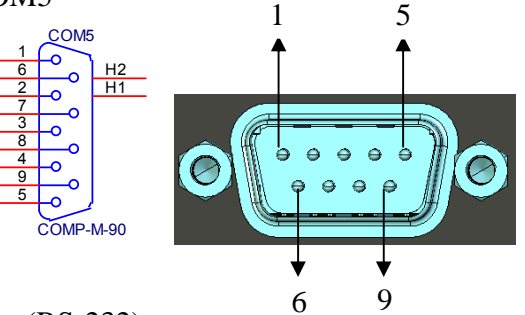

C. Connector pin definition (RS-232)

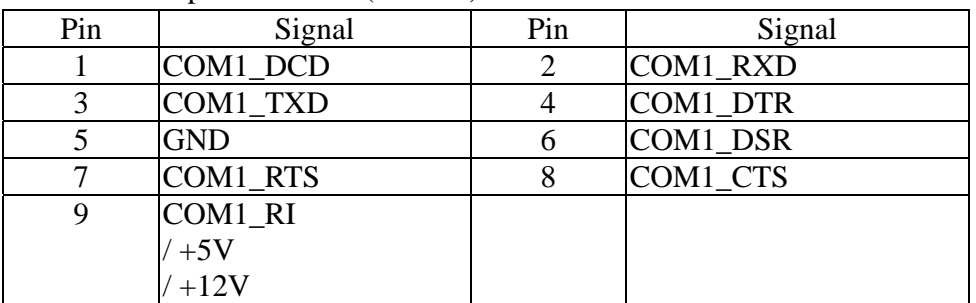

| .   |           |     |             |  |  |  |  |  |
|-----|-----------|-----|-------------|--|--|--|--|--|
| Pin | Signal    | Pin | Signal      |  |  |  |  |  |
|     | COM1 TXD- |     | $COM1$ TXD+ |  |  |  |  |  |
|     | COM1 TXD+ |     | COM1 RXD-   |  |  |  |  |  |
|     |           |     |             |  |  |  |  |  |
|     |           |     |             |  |  |  |  |  |
|     |           |     |             |  |  |  |  |  |

D. Connector pin definition (RS-422)

E. Connector pin definition (RS-485)

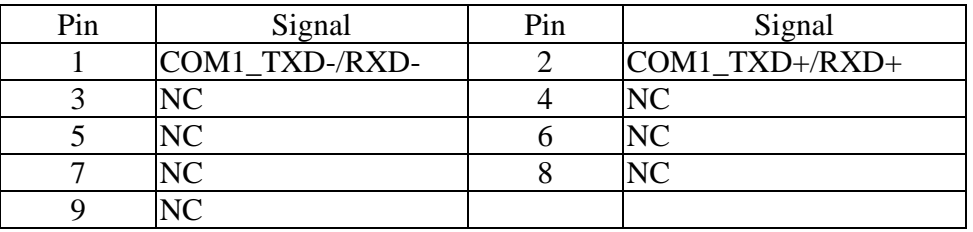

#### **2.7 DVI-I connector:**

- A. Connector size: DVI-I
- B. Connector location: DVID2

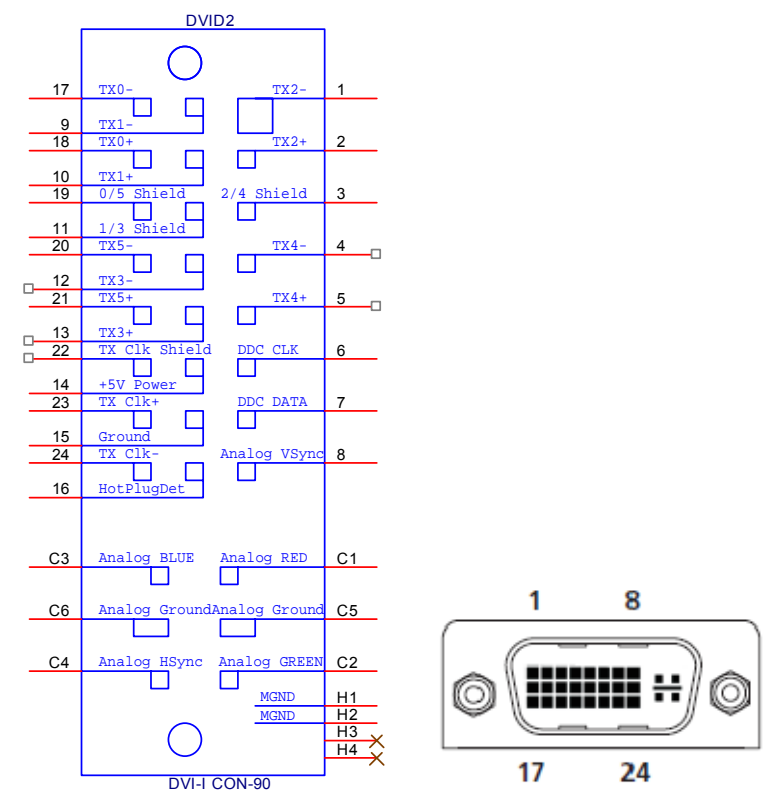

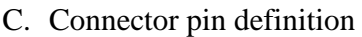

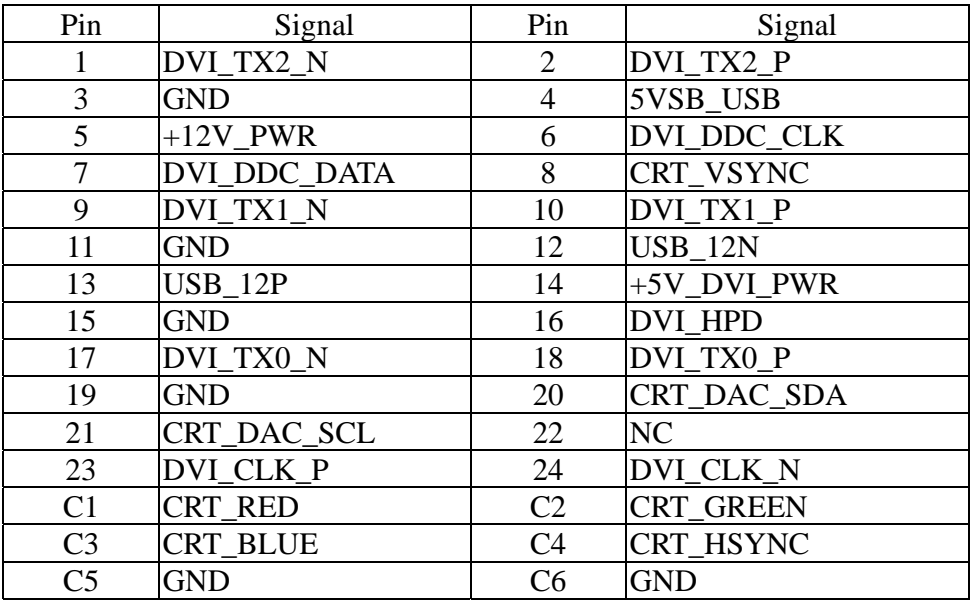

#### **2.8 USB connector:**

- A. Connector size: USB TYPEA
- B. Connector location: USB2

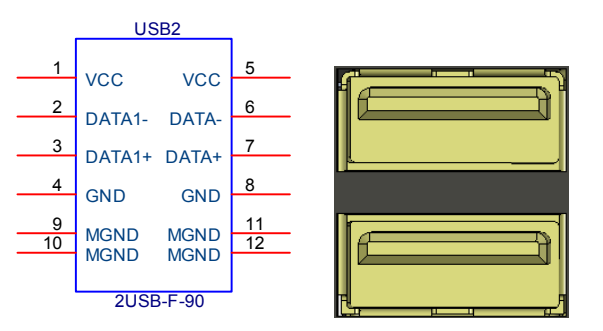

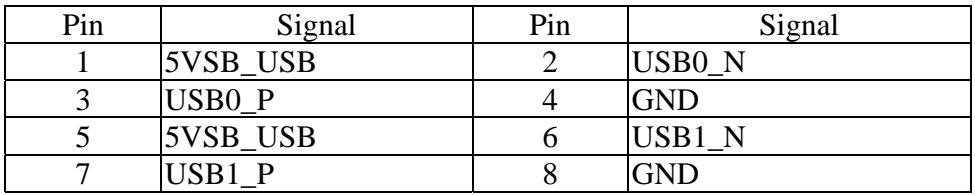

#### **2.9 USB connector:**

- A. Connector size: USB TYPEA
- B. Connector location: USB1

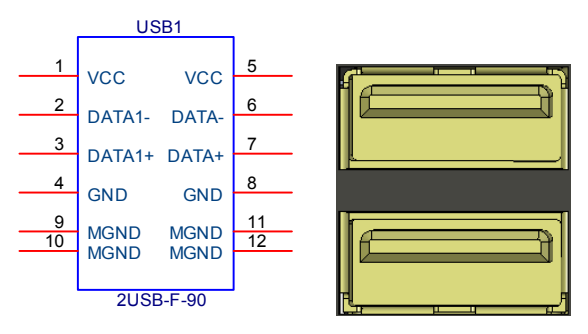

#### C. Connector pin definition

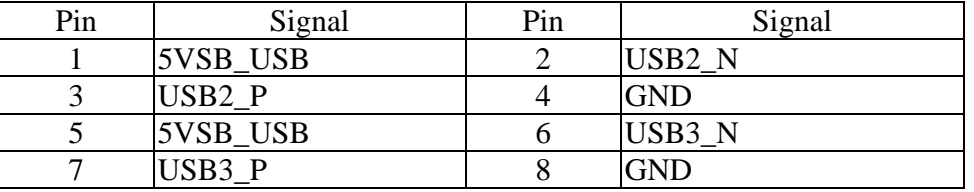

#### **2.10 Audio connector:**

- A. Connector size: Phone Jack
- B. Connector location: Audio2

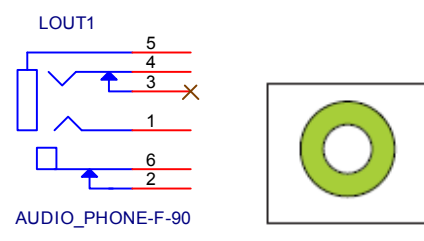

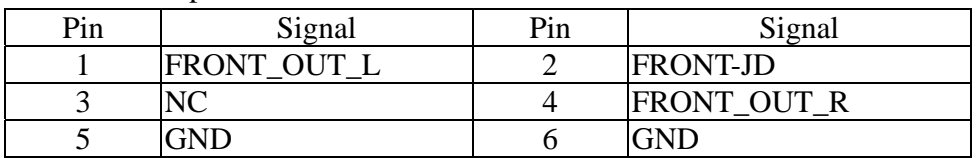

#### **2.11 SIM CARD connector:**

- A. Connector size: 6 Pin
- B. Connector location: SIM1

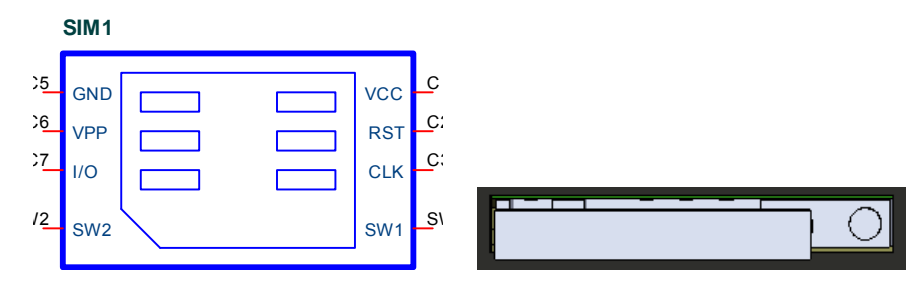

#### C. Connector pin definition

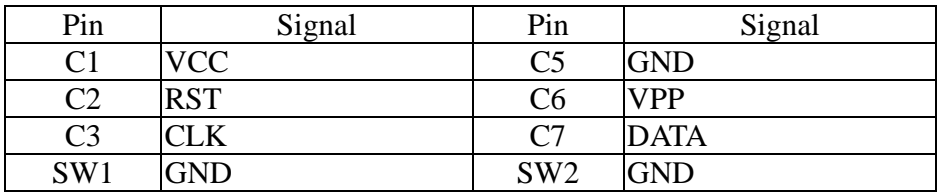

#### **2.12 UPS/3.5G LED:**

- A. Connector size: 2 Layer LED with Housing
- B. Connector location: LED1

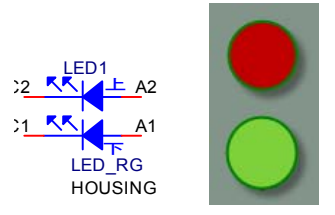

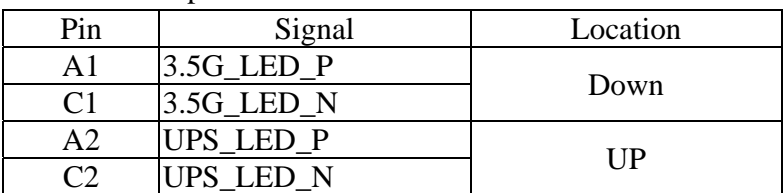

#### **2.13 HDD/ACC LED:**

- A. Connector size: 2 Layer LED with Housing
- B. Connector location: LED2

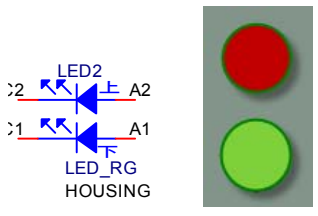

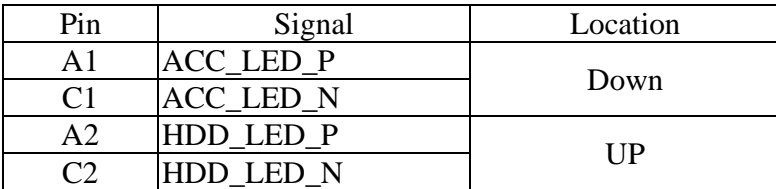

## (3) **Internal connector /pin header specification**

#### **3.1 SATA power wafer connector:**

- A. Connector size:  $1 \text{ X } 4 = 4 \text{ Pin}$
- B. Connector location: CN1

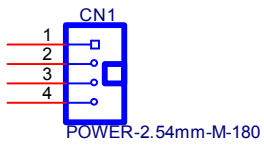

C. Connector pin definition

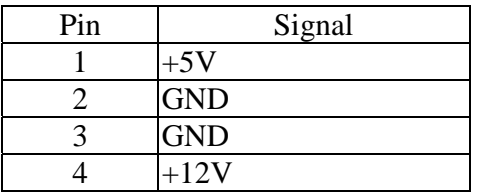

#### **3.2 Reserved JST connector:**

- A. Connector size:  $2 \text{ X } 5 = 10 \text{ Pin}$
- B. Connector location: CN2

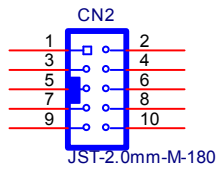

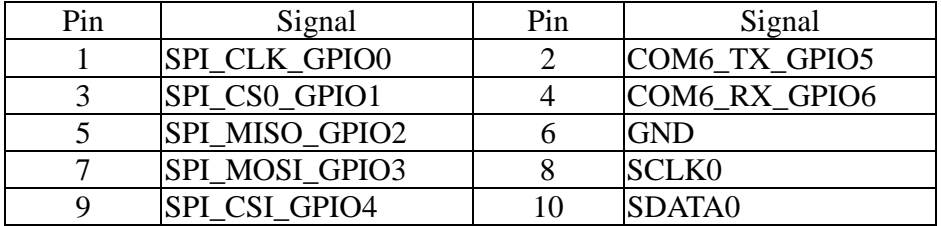

#### **3.3 COM port JST connector:**

- A. Connector size:  $2 \text{ X } 5 = 10 \text{ Pin}$
- B. Connector location: COM2

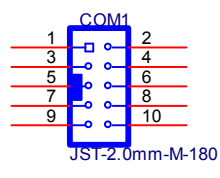

C. Connector pin definition

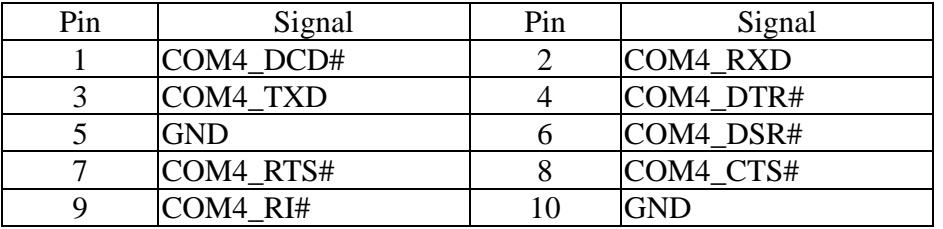

#### **3.4 COM port JST connector:**

- A. Connector size:  $2 \text{ X } 5 = 10 \text{ Pin}$
- B. Connector location: COM3

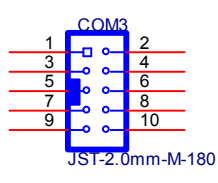

C. Connector pin definition (RS-232)

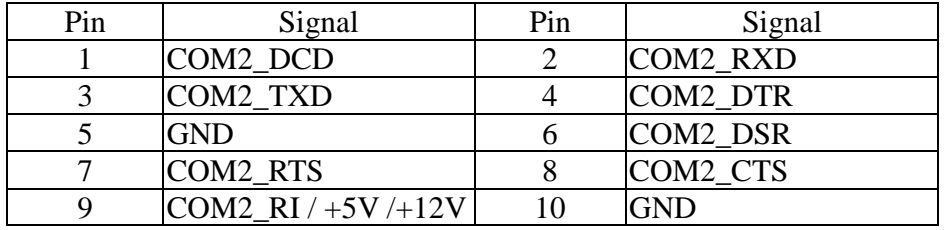

#### D. Connector pin definition (RS-422)

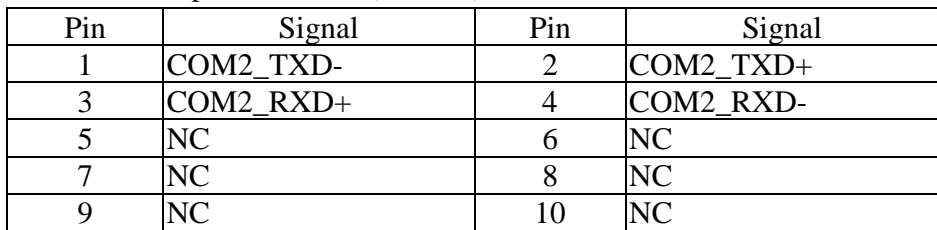

| Pin | Signal         | Pin | Signal           |
|-----|----------------|-----|------------------|
|     | COM2 TXD-/RXD- |     | $COM2$ TXD+/RXD+ |
|     | ŃС             |     |                  |
|     | VС             |     |                  |
|     | VС             |     |                  |
|     |                |     |                  |

E. Connector pin definition (RS-485)

#### **3.5 COM port JST connector:**

- A. Connector size:  $2 \text{ X } 5 = 10 \text{ Pin}$
- B. Connector location: COM4

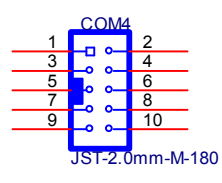

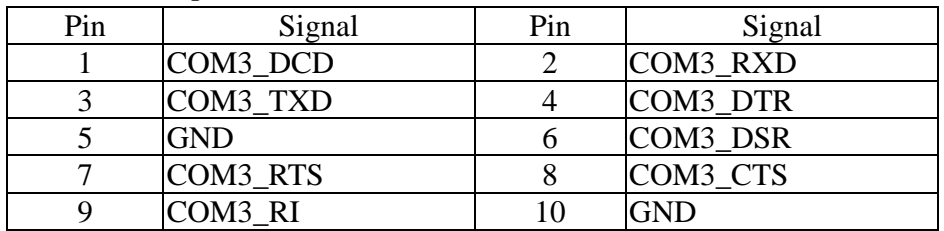

## **3.6 DVI-D /LVDS connector: (DP0)**

- A. Connector size:  $2 \text{ X } 20 = 40 \text{ Pin}$
- B. Connector location: DVII1

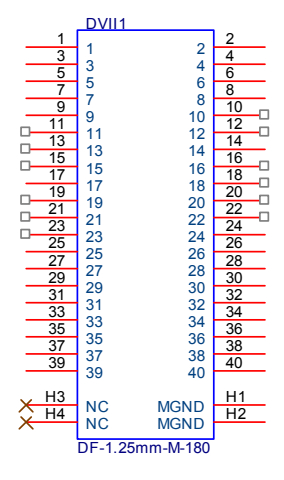

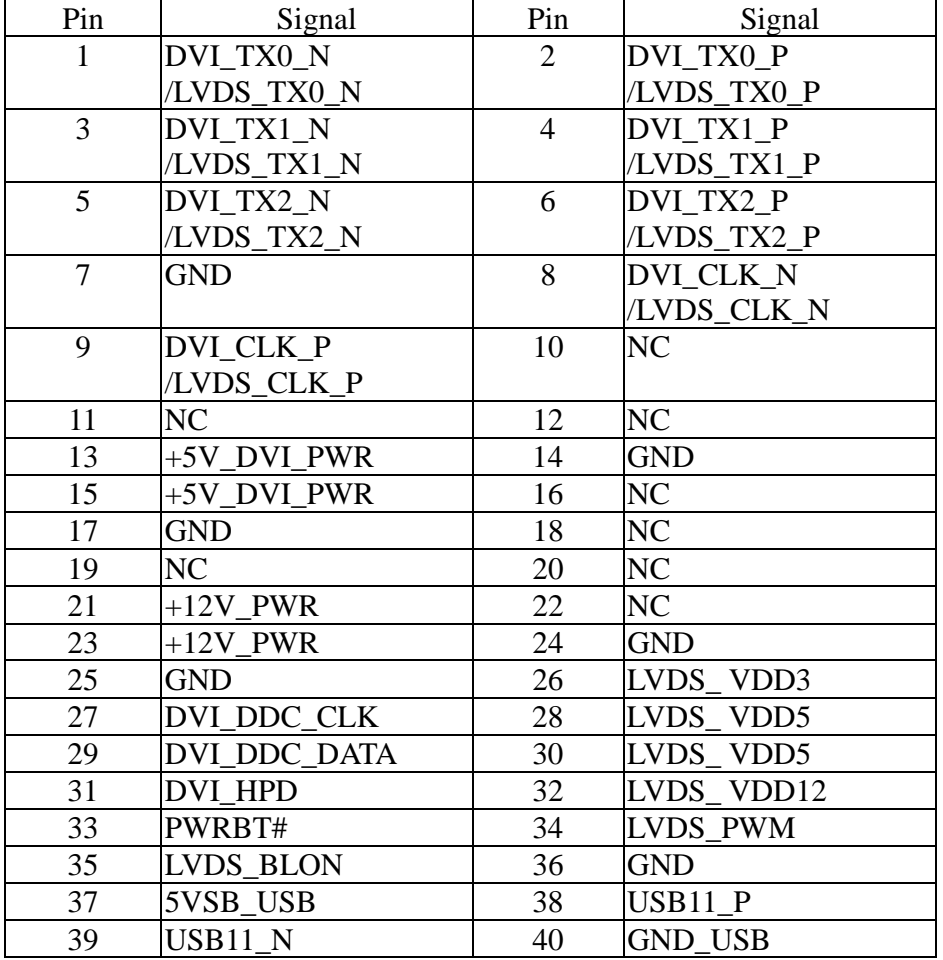

#### **3.7 VGA JST connector:**

- A. Connector size:  $2 \text{ X } 8 = 16 \text{ Pin}$
- B. Connector location: VGA1

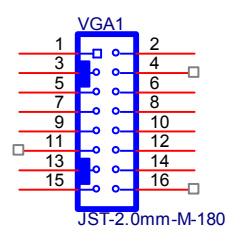

#### C. Connector pin definition

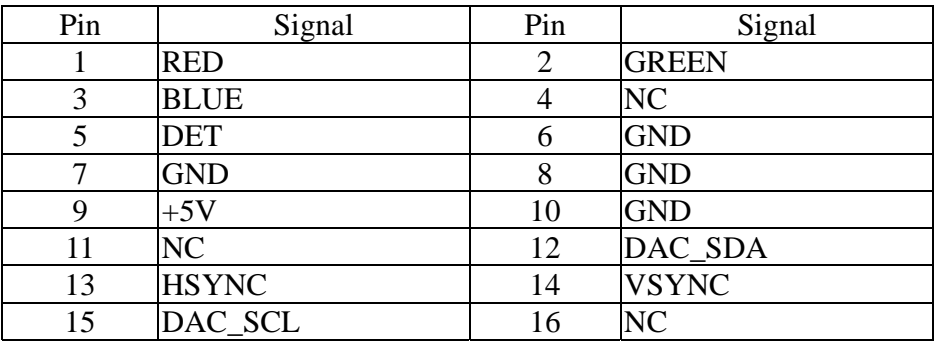

#### **3.8 SATA connector:**

- A. Connector size:  $1 \text{ X } 7 = 7 \text{ Pin } (SATA-M-180)$
- B. Connector location: SATA1

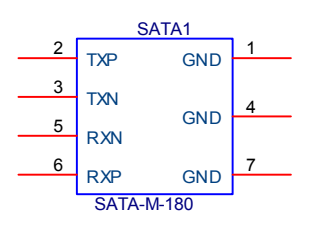

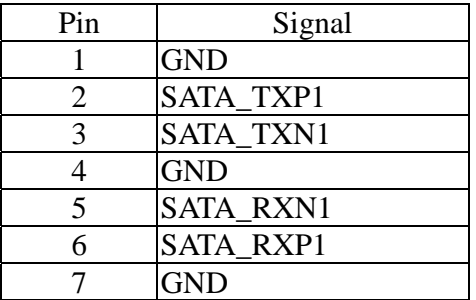

#### **3.9 SATA connector:**

- A. Connector size: SATA-F-22P-90
- B. Connector location: SATA2

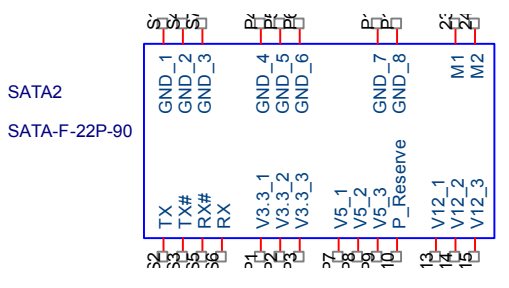

#### C. Connector pin definition

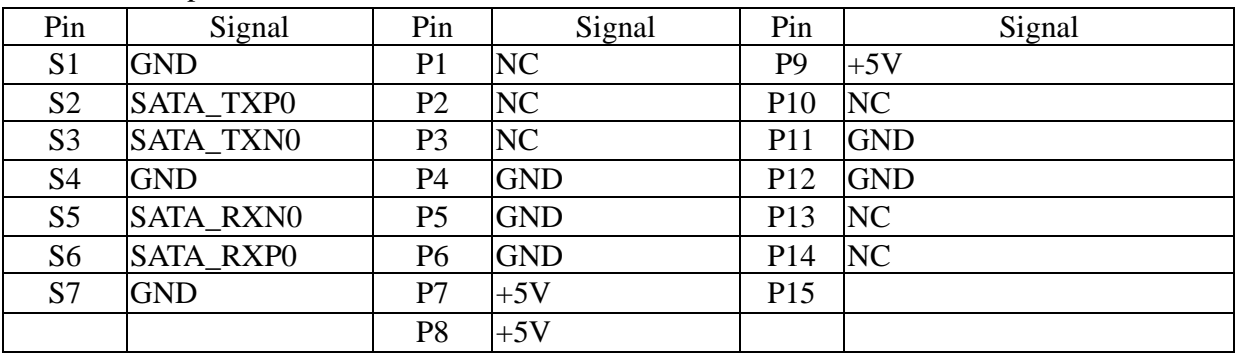

#### **3.10 USB JST connector:**

- A. Connector size:  $2 \text{ X } 5 = 10 \text{ Pin}$
- B. Connector location: USB5

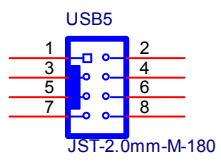

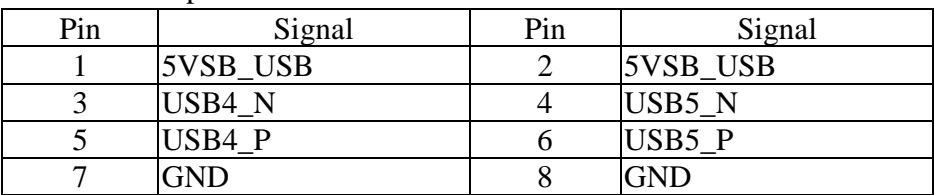

#### **3.11 USB JST connector:**

- A. Connector size:  $2 \text{ X } 5 = 10 \text{ Pin}$
- B. Connector location: USB6

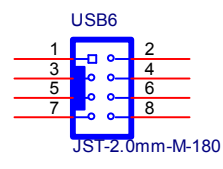

C. Connector pin definition

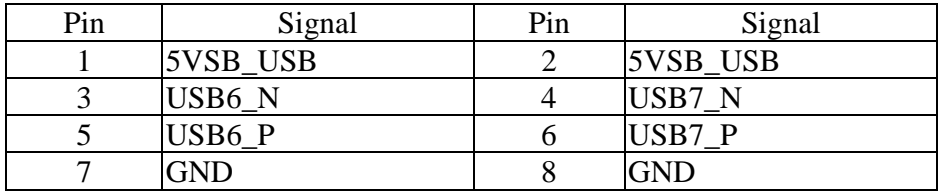

#### **3.12 UPS JST connector:**

- A. Connector size:  $1 \text{ X } 5 = 5 \text{ Pin}$
- B. Connector location: UPS1

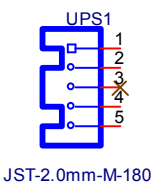

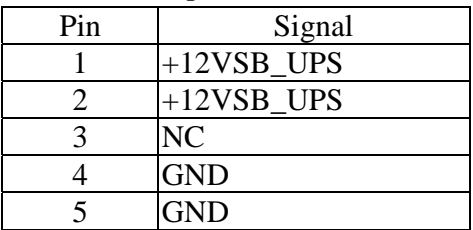

#### **3.13 Download Port JST connector:**

- A. Connector size:  $1 \text{ X } 5 = 5 \text{ Pin}$
- B. Connector location: J5

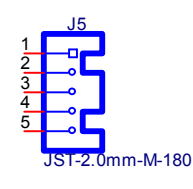

C. Connector pin definition

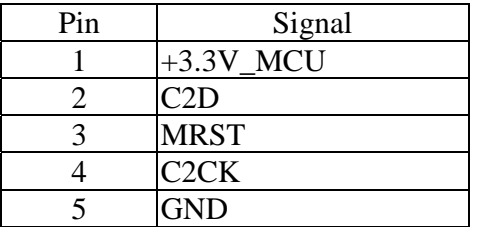

#### **3.14 BATTERY connector (Recommend to use CR2032 Battery):**

- A. Connector size:  $1 \text{ X } 2 = 2 \text{ Pin}$
- B. Connector location: J9

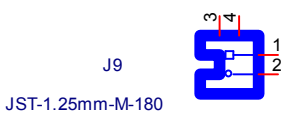

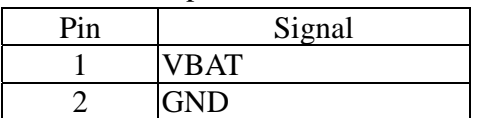

#### **3.15 RTC RESET connector:**

- A. Connector size:  $1 \text{ X } 3 = 3 \text{ Pin}$
- B. Connector location: JP1

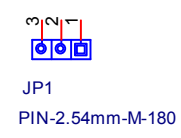

C. Connector pin definition

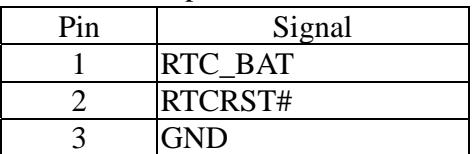

#### **3.16 COM2 RS232 RI# Pin Power Select connector:**

- A. Connector size:  $1 \text{ X } 5 = 5 \text{ Pin}$
- B. Connector location: JP5

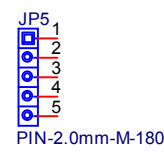

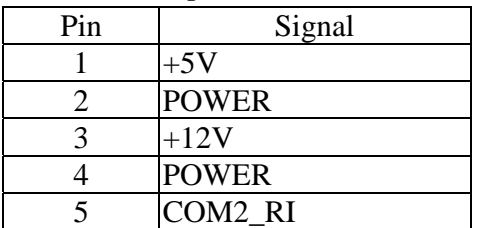

#### **3.17 COM1 RS232 RI# Pin Power Select connector:**

- A. Connector size:  $1 \text{ X } 5 = 5 \text{ Pin}$
- B. Connector location: JP7

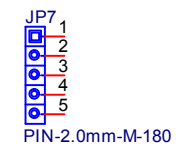

C. Connector pin definition

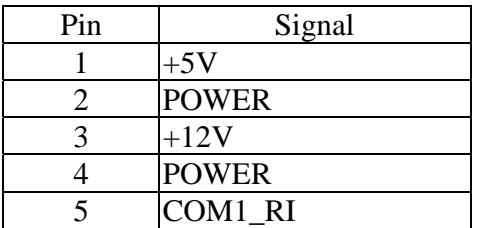

#### **3.18 MINI CARD connector:**

- A. Connector size:  $2 \text{ X } 26 = 52 \text{ Pin}$
- B. Connector location: MINICARD3

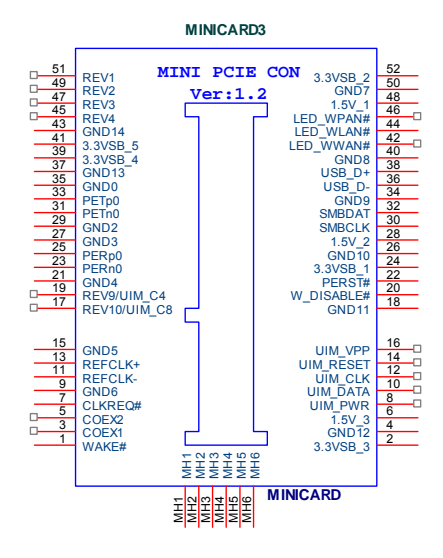

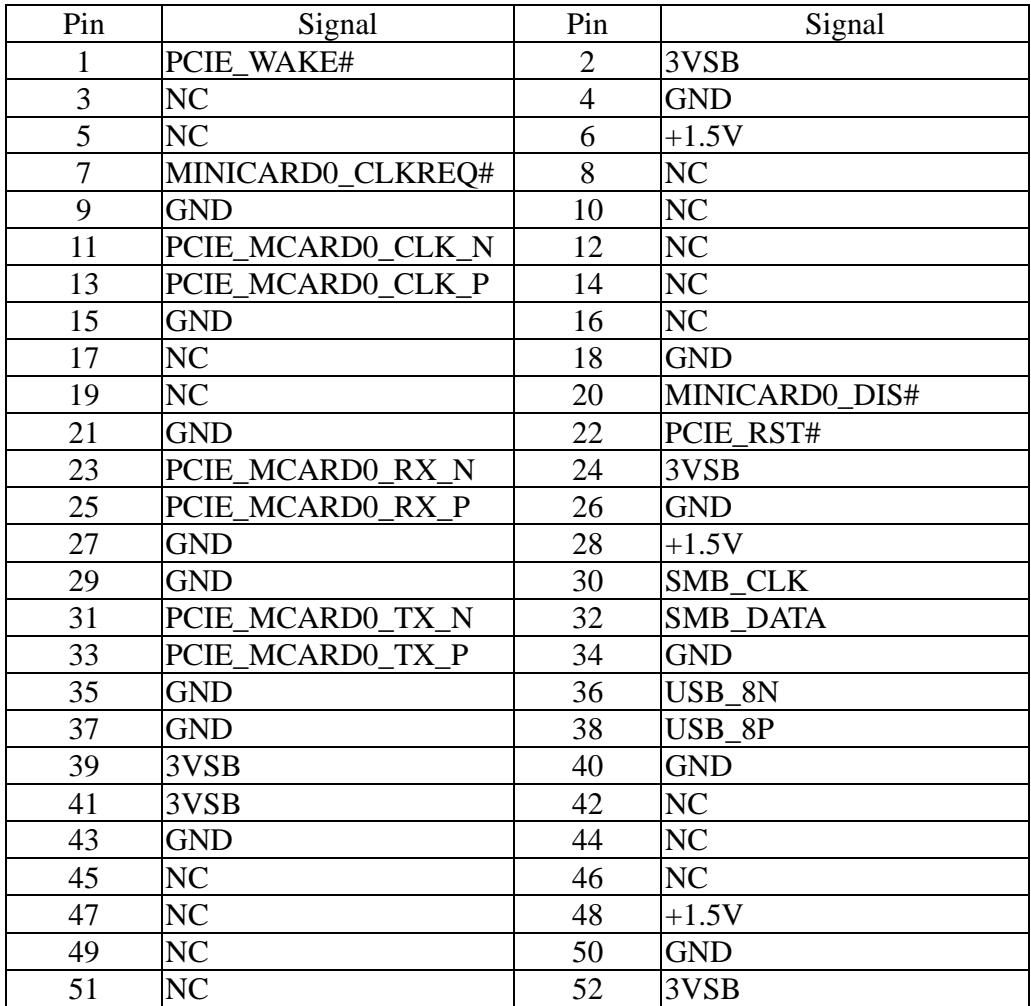

#### **3.19 MINI CARD connector:**

- A. Connector size:  $2 \text{ X } 26 = 52 \text{ Pin}$
- B. Connector location: MINICARD2

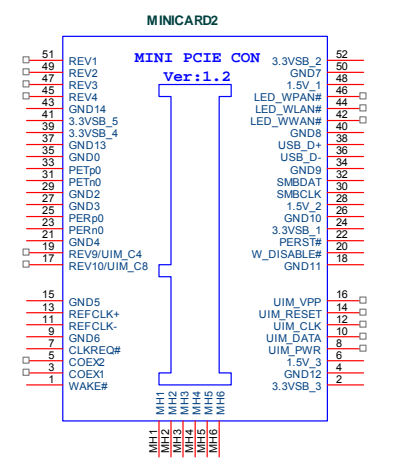

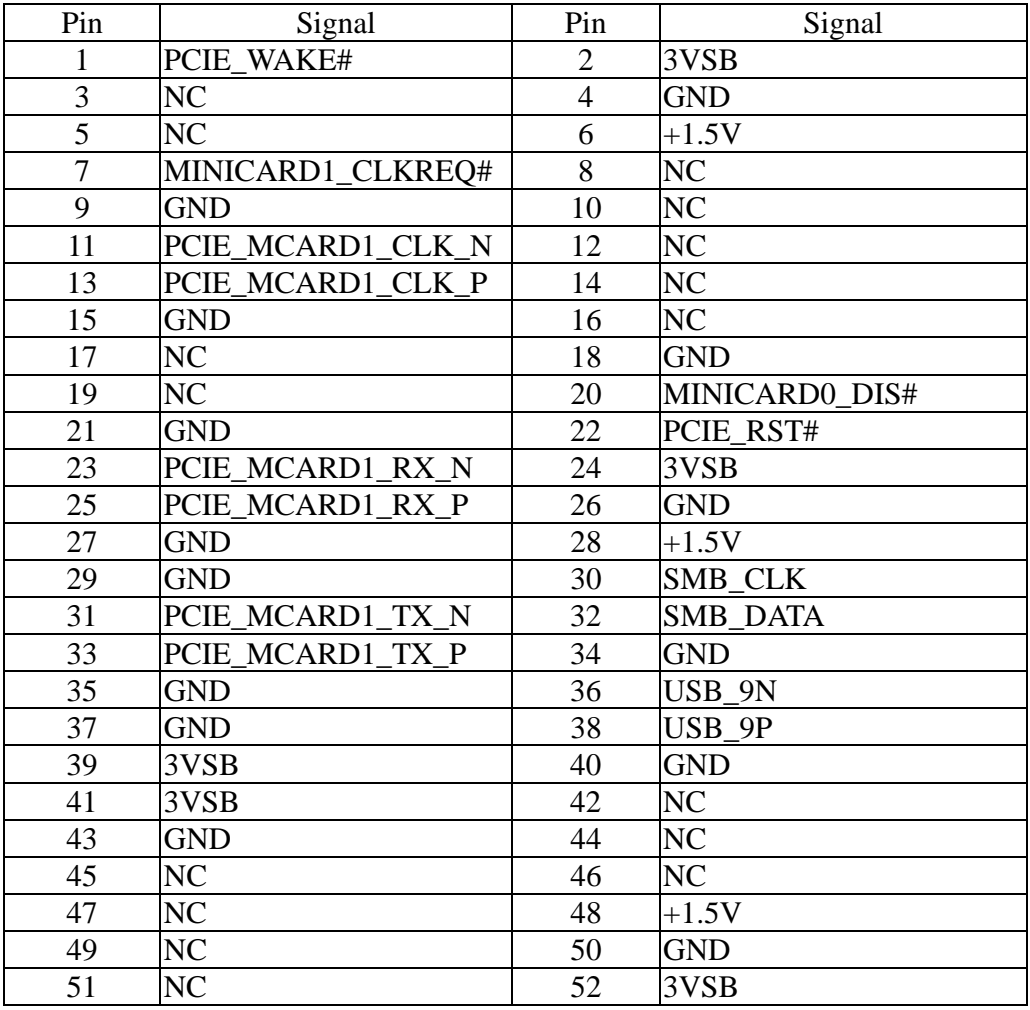

#### **3.20 MINI CARD connector:**

- A. Connector size:  $2 \text{ X } 26 = 52 \text{ Pin}$
- B. Connector location: MINICARD1

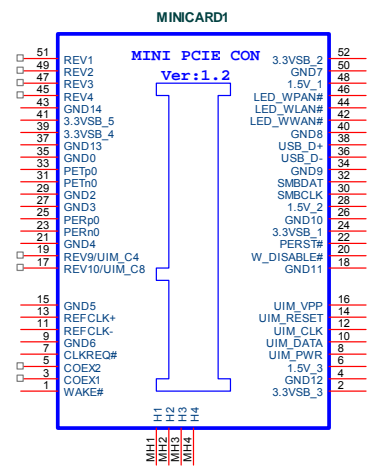

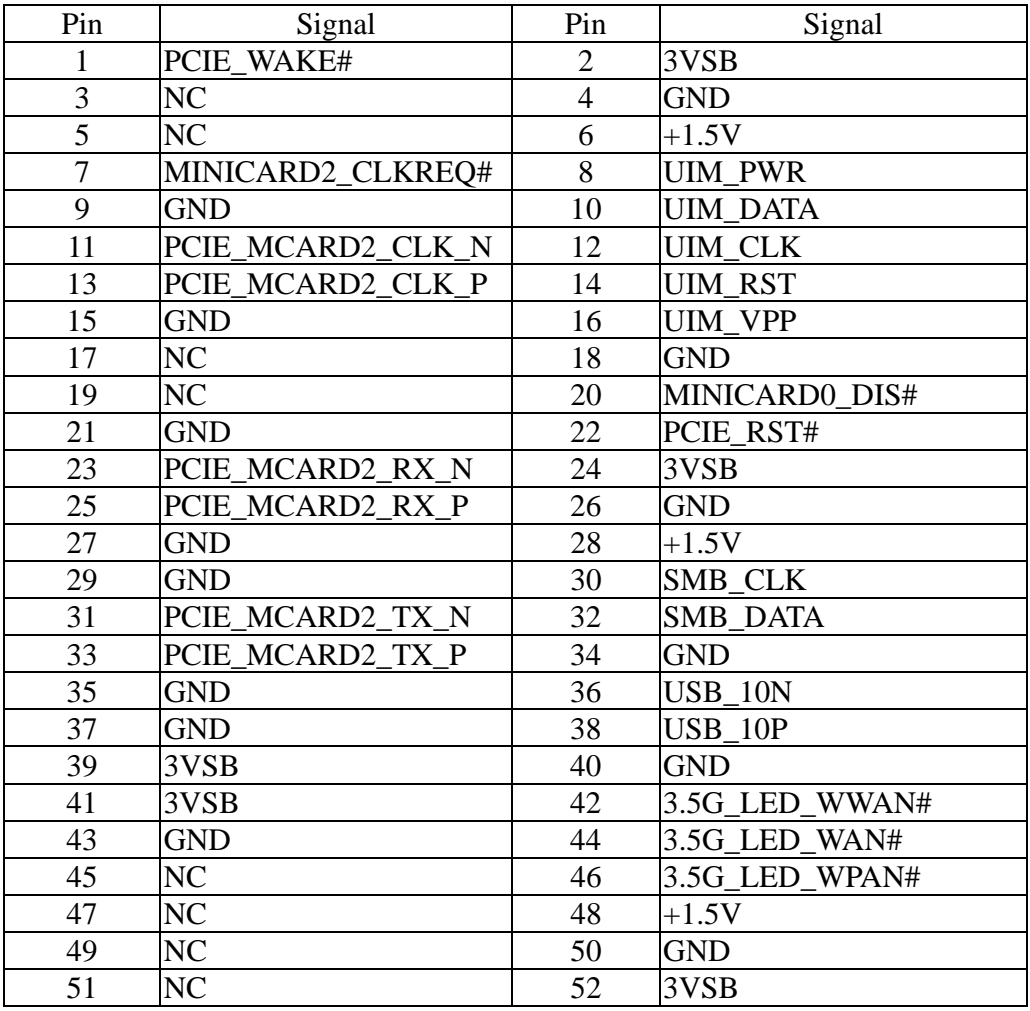

## **4.1 System Introduction**

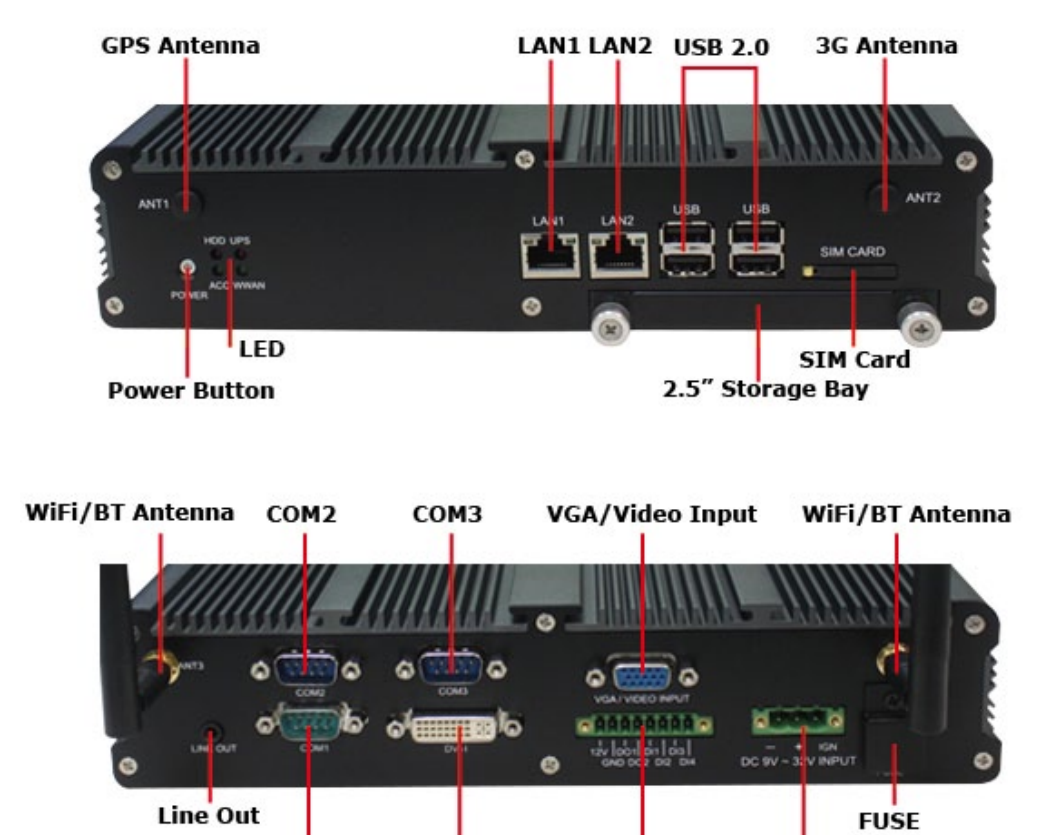

COM1

DVI-I

Digital I/O

DC IN

## **4.2 Opening Chassis**

**Step 1.** Unscrew the six screws of the Back Cover as shown in the picture.

**Step 2.** Unscrew the six screws of the Front Panel as shown in the picture.

**Step 3.** Unscrew the six screws of the Rear Panel as shown in the picture.

**Step 4.** Open Top Cover as shown in the picture.

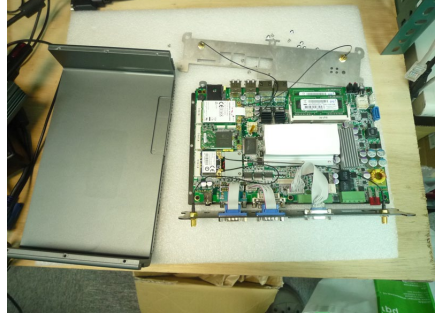

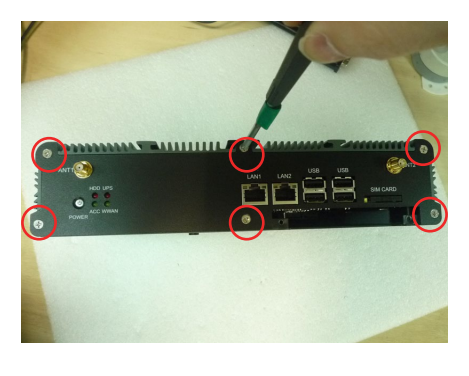

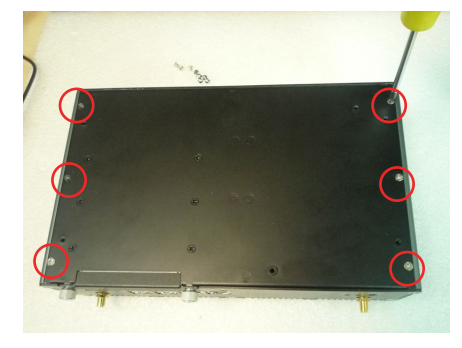

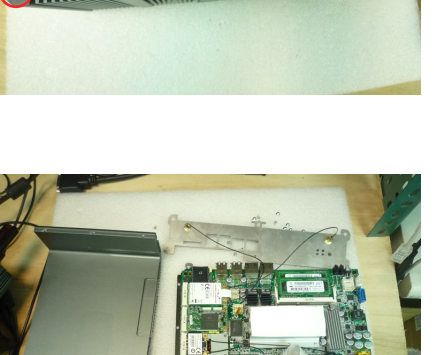

**Step 5.** You can see three connectors connect with mainboard as shown in the picture.

**Step 6.** Pull up the connector as shown in the picture.

**Step 7.** You can see Ipexs on the Mini PCIe module connectors as shown in the picture.

**Step 8.** Pull up the Ipexs as shown in the picture.

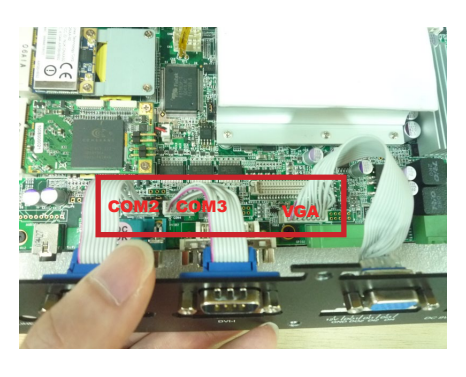

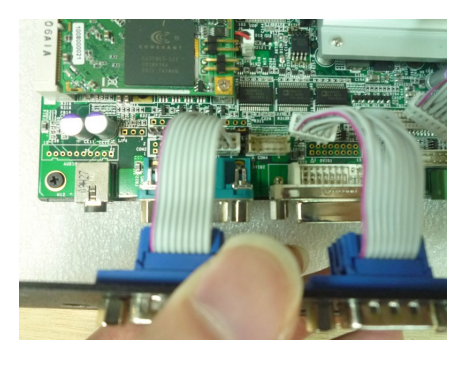

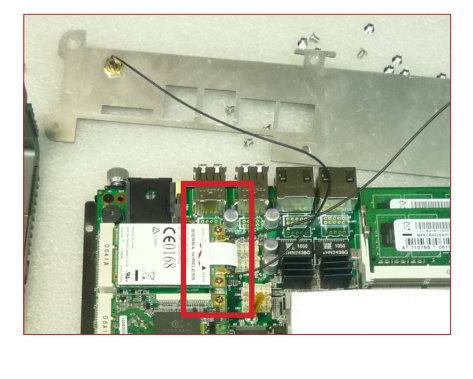

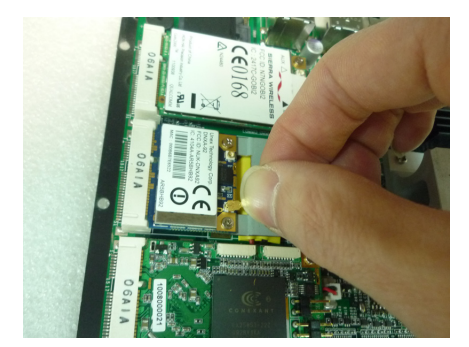

#### $\mathbb{R}^n$ **4.3 Installing Memory**

**Step 1.** Put Memory on this place as shown in the picture.

**Step 2.** Hold the Memory with its notch aligned with the Memory socket of the board and insert it at a 30-degree angle into the socket as shown in the picture.

**Step 3.** Fully insert the module into the socket until a "click" is heard as shown in the picture.

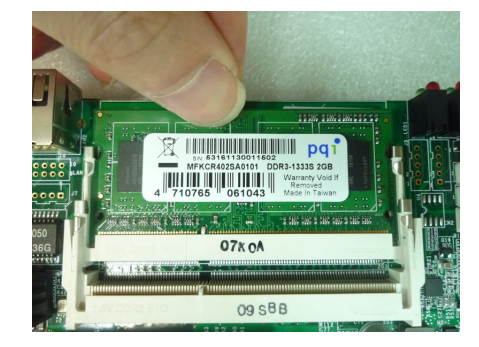

**Step 4.** Press down on the Memory so that the tabs of the socket lock on both sides of the module.

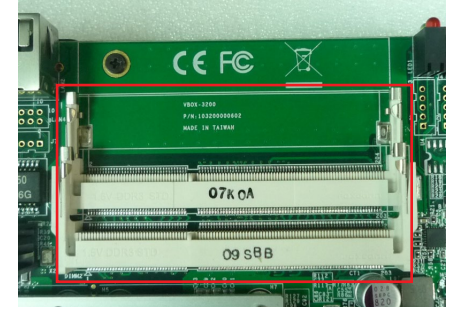

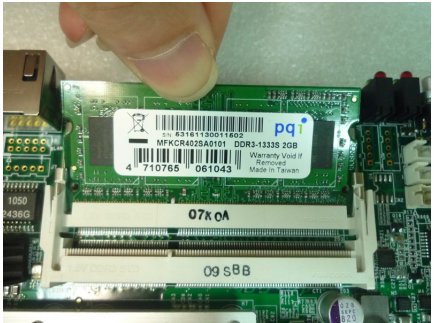

**Step 5.** Hold the Memory with its notch aligned with the Memory socket of the board and insert it at a 30-degree angle into the socket as shown in the picture.

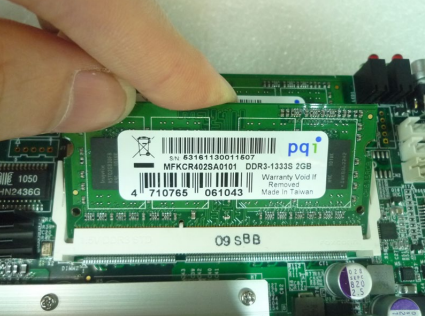

**Step 6.** Fully insert the module into the socket until a "click" is heard as shown in the picture.

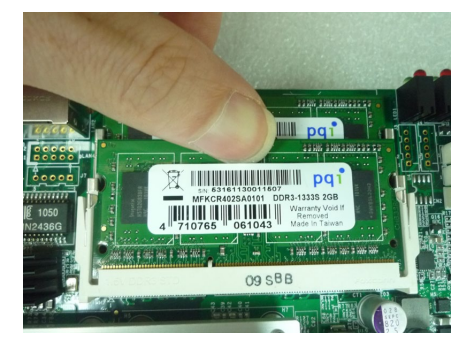

**Step 7.** Press down on the Memory so that the tabs of the socket lock on both sides of the module as shown in the picture.

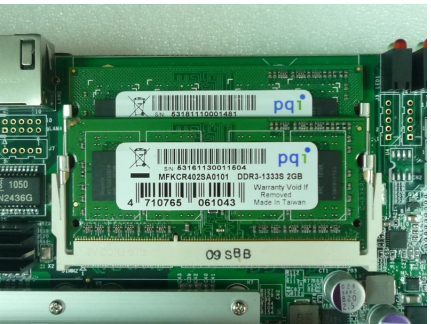

## **4.4 Installing MINI PCIe Expansion Card (PCIe 1)**

**Step 1.** Put MINI PCIe Expansion Card on this place as shown in the picture.

**Step 2.** Hold the Module with its notch aligned with the socket of the board and insert it at a 30 degree angle into the socket as shown in the picture.

**Step 3.** Screw two screws to the holder as shown in the picture.

**Step 4.** Done as shown in the

picture.

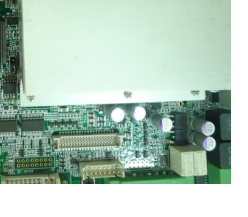

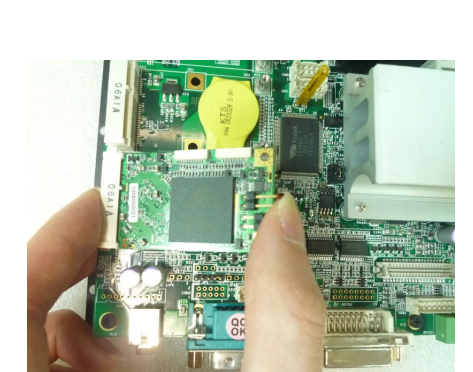

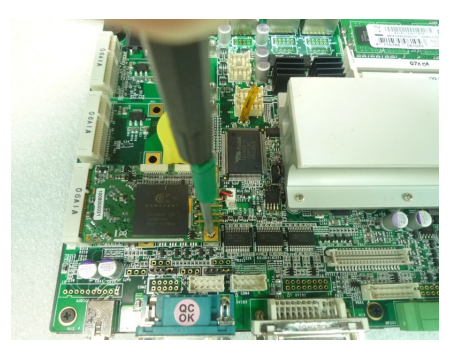

## English

## **4.5 Installing MINI PCIe Expansion Card (PCIe 2, Wifi Module)**

**Step 1.** Put MINI PCIe Expansion Card on this place as shown in the picture.

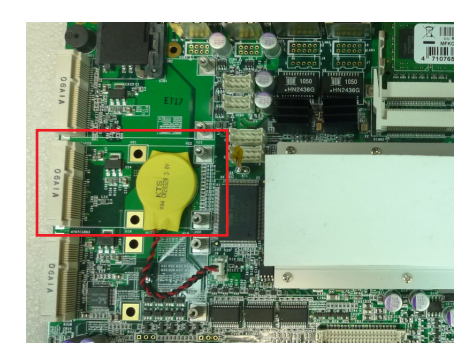

**Step 2.** Hold the Module with its notch aligned with the socket of the board and insert it at a 30 degree angle into the socket as shown in the picture.

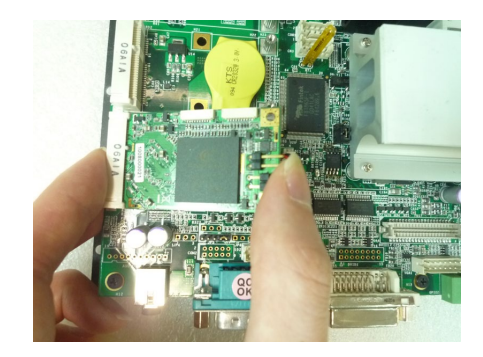

**Step 3.** Screw two screws to the holder as shown in the picture.

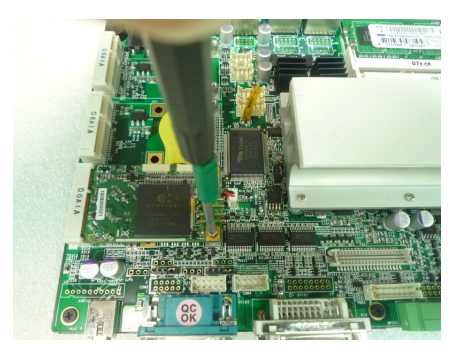

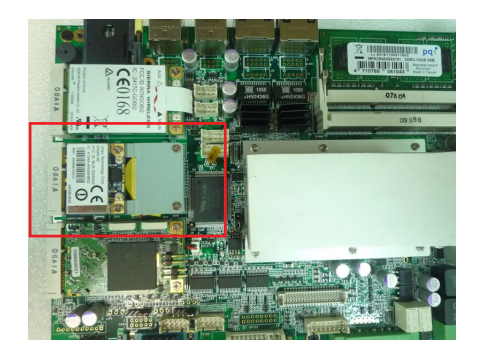

**Step 4.** Done as shown in the picture.

#### $\overline{\phantom{a}}$ **4.6 Installing MINI PCIe Expansion (PCIe 3, 3G Module only)**

**Step 1.** Put MINI PCIe Expansion Card on this place as shown in the picture.

**Step 2.** Hold the Module with its notch

shown in the picture.

 aligned with the socket of the board and insert it at a 30

degree angle into the socket as

- 
- **Step 3.** Screw two screws to the holder
	- as shown in the picture.

**Step 4.** Done as shown in the picture.

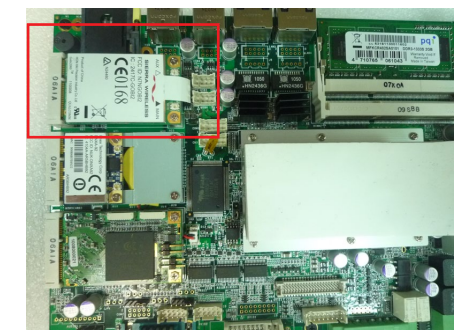

## **4.7 Installing Internal Antenna Cable**

**Step 1.** Take the SMA Connector and Plug into IO Panel as shown in the picture.

**Step 2.** Put the Washer into the SMA Connector as shown in the picture.

**Step 3.** Put the Oring to SMA Connector and tighten as shown in the picture.

**Step 4.** Done as shown in the picture.

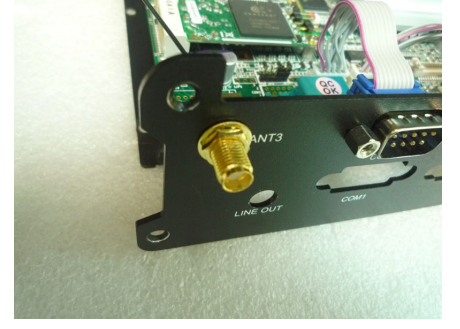

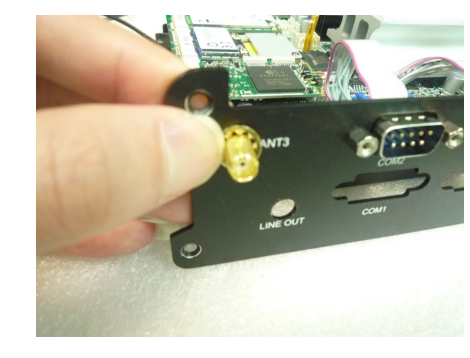

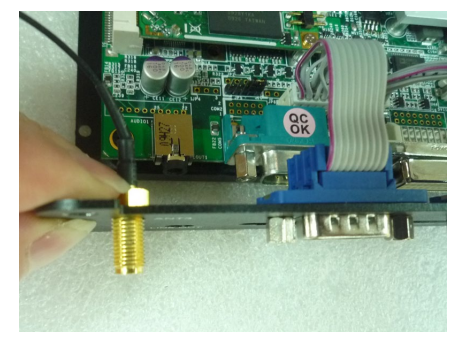

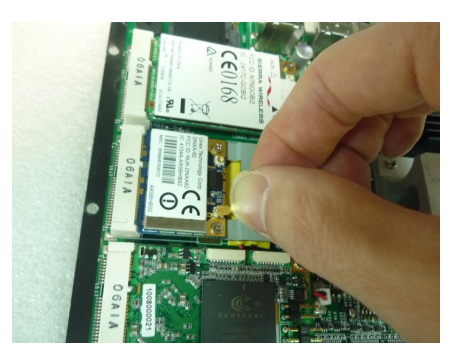

**Step 5.** Take the Ipex Connector and press on the wifi module as shown in the picture.(Wifi)

**Step 6.** Take the Ipex Connector and press on the 3G module as shown in the picture. (3G)

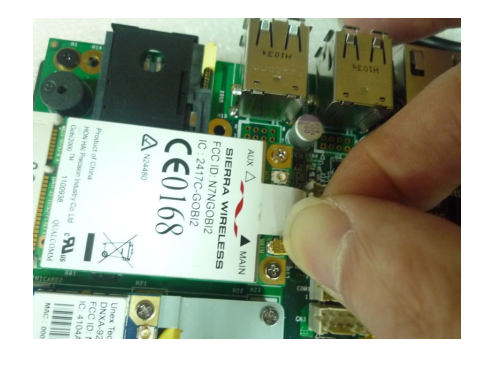

**Step 7.** Take the Ipex Connector and press on the GPS module as shown in the picture. (GPS, only support passive Antenna)

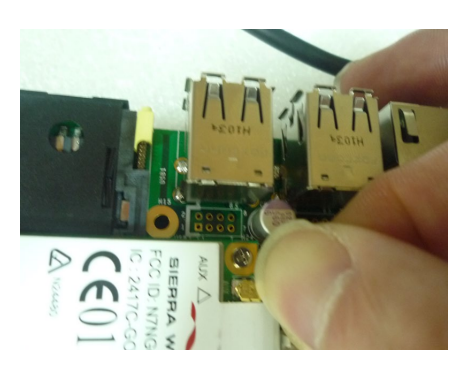

## **4.8 Installing SIM Card**

**Step 1.** Use thin stick to push the button as shown in the picture.

**Step 2.** Take the holder away from  $\mathcal{O}\hspace{-0.08cm}\mathsf{M}\wedge\mathrm{d}\hspace{-0.08cm}\mathsf{U}\mathrm{O}\mathrm{H}\;$  as shown in the picture.

**Step 3.** Put your SIM Card into the holder as shown in the picture.

**Step 4.** Take the SIM card holder and Insert it into the socket as shown in the picture.

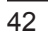

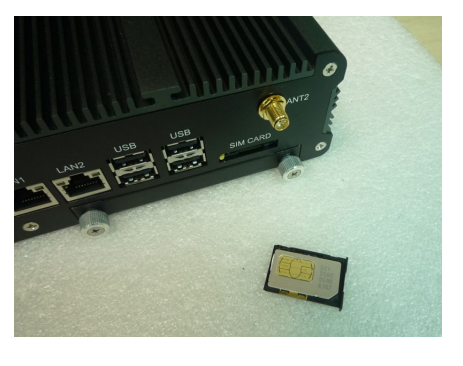

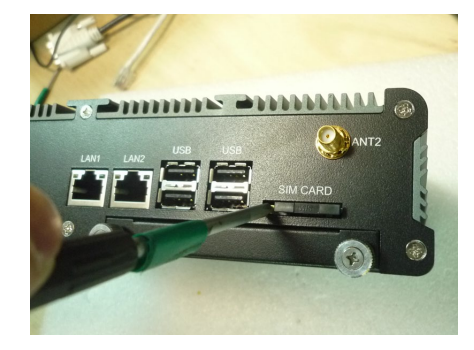

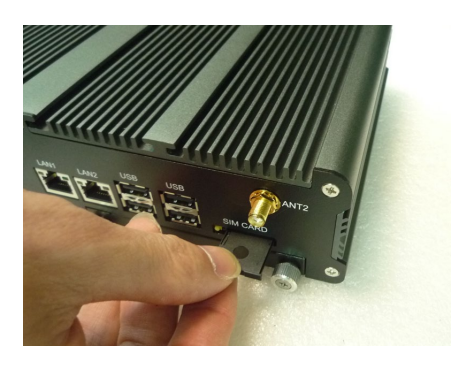

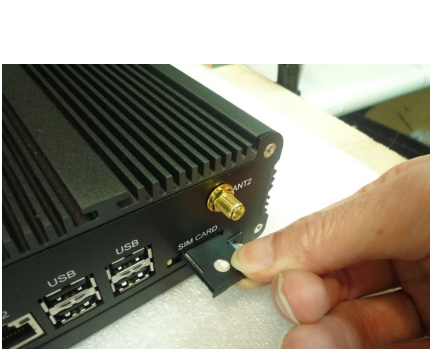

## **4.9 Installing HDD**

**Step 1.** Put the HDD into HDD Holder as shown in the picture.

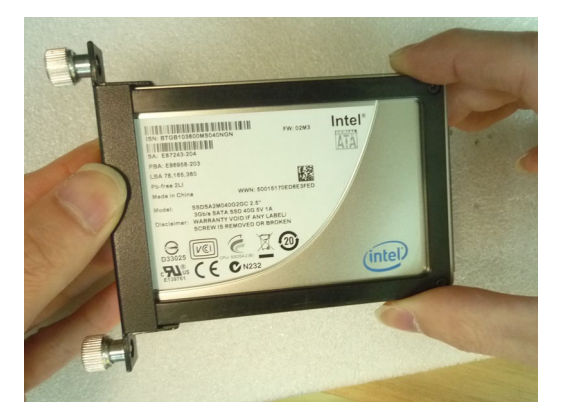

**Step 2.** Screw two screws on both side as shown in the picture.

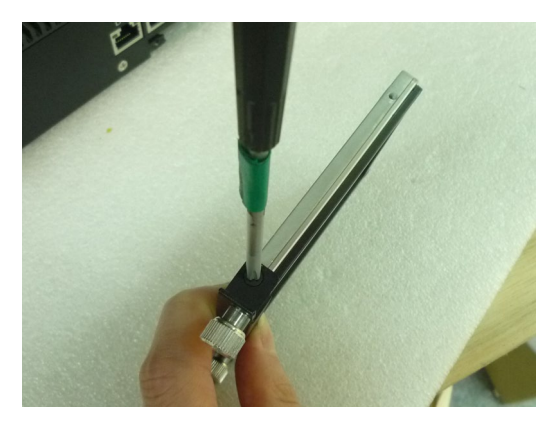

**Step 3.** Push the HDD Holder into the socket as shown in the picture.

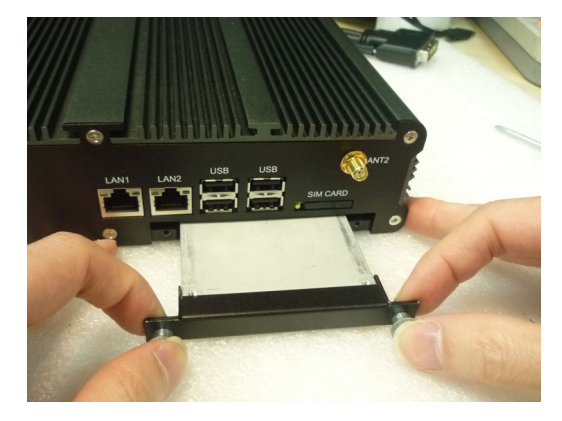

**Step 4.** Fully insert the HDD Holder into the socket until a "click" is heard as shown in the picture.

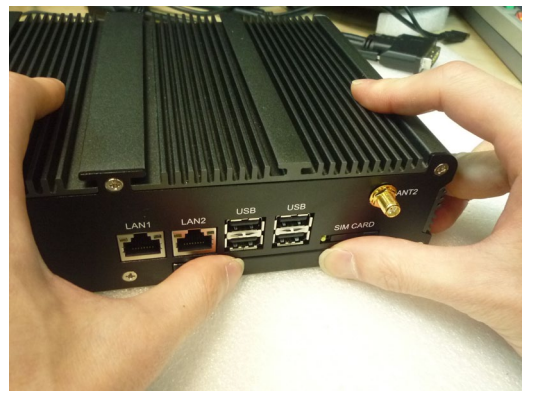

**Step 5.** Tighten to Storage Bracket screws as shown in the picture.

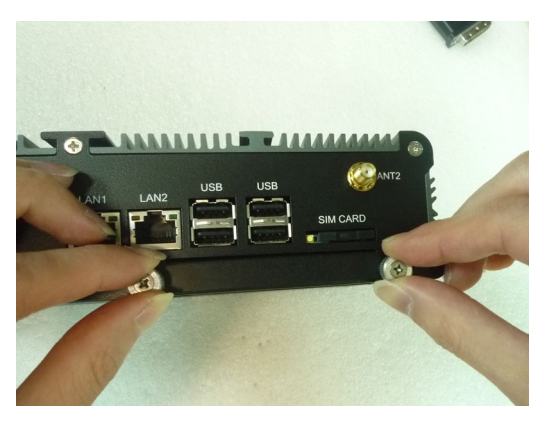

## (5) **System Resources**

### **5.1 Ignition Power Management Quick Guide**

#### **Startup/shutdown conditions from the IGNITION signal:**

- IGNITION startup signal must be valid during 5 sec. (anti noise protection).
- IGNITION shutdown IGNITION signal must be inactive during 5 minutes, then PIC controller initiate Power Button signal (OS must be set to shutdown from the Power Button). It generate Main Button shutdown event and then goes to complete power off.

Typically the system can start only from IGNITION signal, because startup PIC controller is disconnected from the power source.

The system can be switched off from:

- Power IGNITION OFF signal.
- ACPI OS shutdown
- Power Button generate ACPI event (OS dependent).

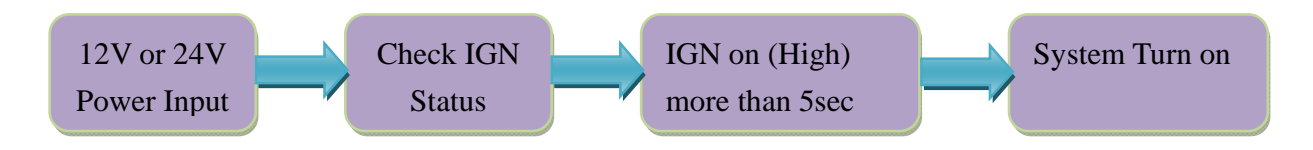

#### **Power Ignition Startup Procedure**

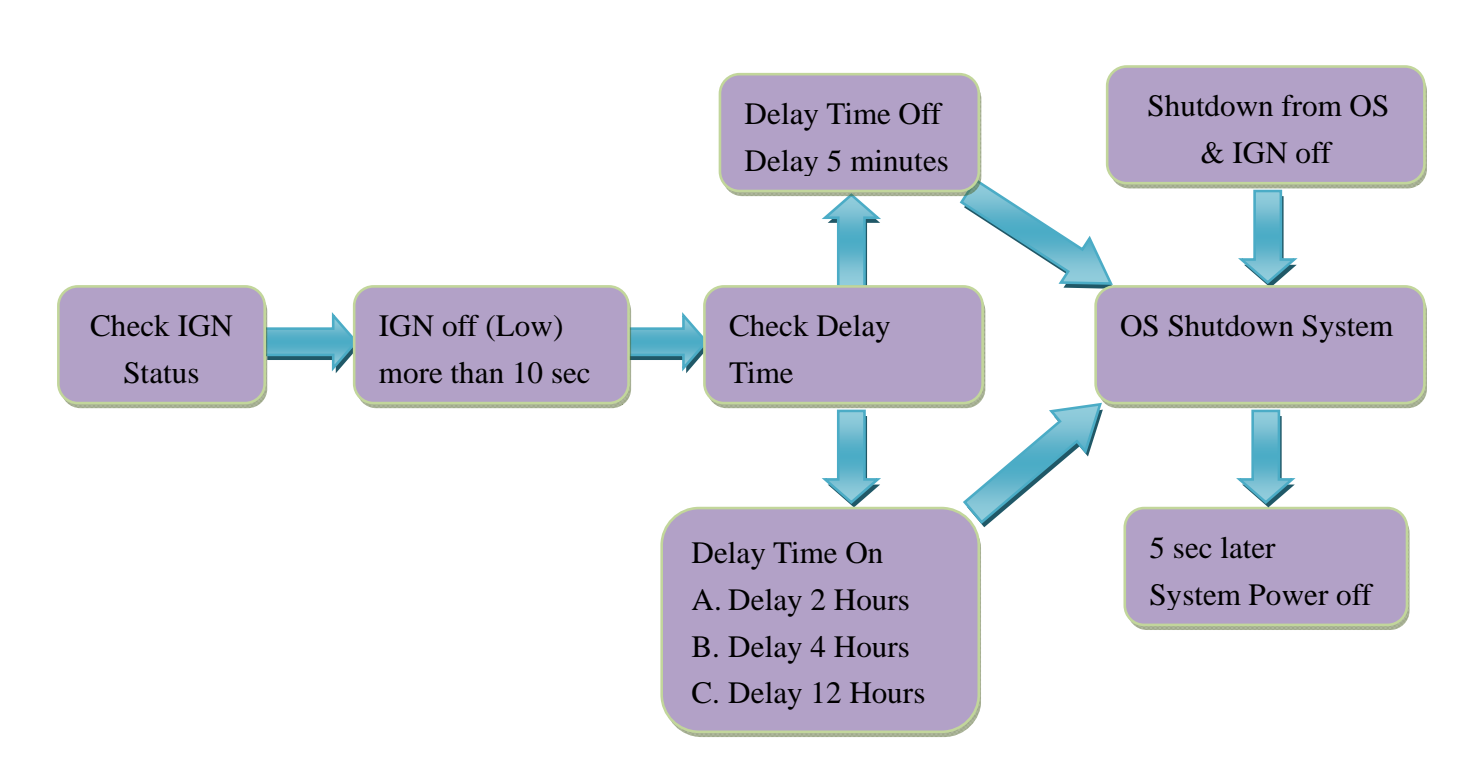

#### **Power Ignition Shutdown Procedure**

#### **Power Management**

- Power-off delay time is selectable by BIOS to disable and enable in 5 min / 2hr / 4hr / 12hr
- Ignition On/Off status detectable by SW
- If the ignition is off and the system is still on after 5 minutes, FleetPC-5 will shut down automatically.
- If the ignition is turned on again and the power-off delay is in progress, FleetPC-5 will cancel the delay function and will continue to operate normally.
- If the ignition is turned on again and the power-off delay ended, FleetPC-5 will shut down completely will power-on again automatically.

## **5.2 GPIO & Delay Time Setting**

#### **5.2.1 GPIO, Delay Time and Ignition Control Register**

The General Purpose I/O is an interface available on some devices. These can read digital signals from other parts of a circuit, or output to control other devices. At GPIO control register, the GPI is use to receive data, the GPO is set data to send.

**I/O port:** Read A2h / Write A1h

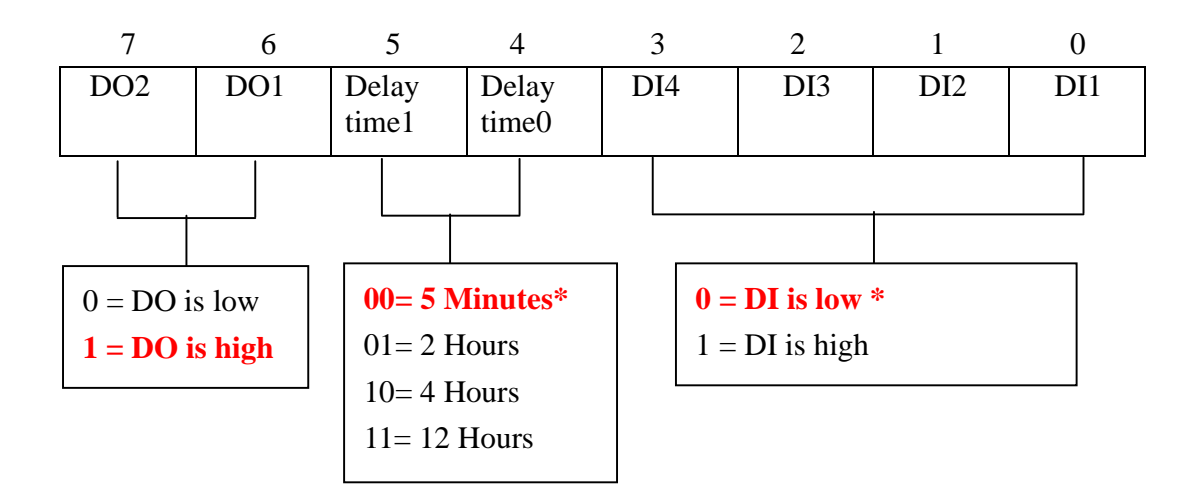

**I/O port:** D2h

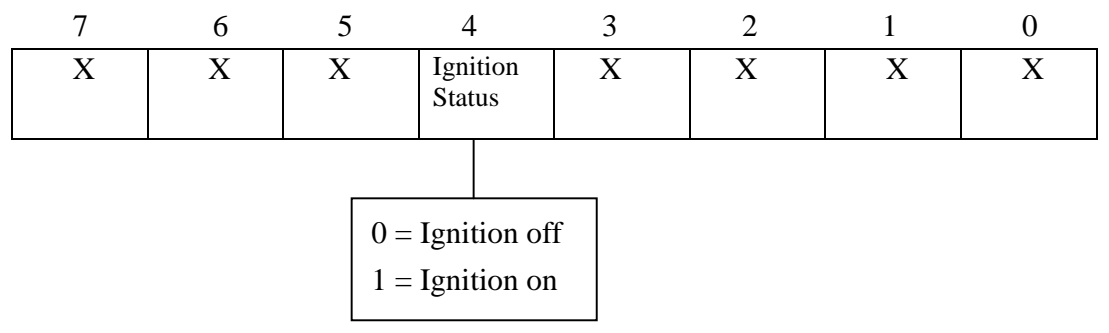

```
Read Ignition Register & Example Code
```

```
if (pFunc != IntPtr.Zero)
             { 
                 UInt32 PortVal; 
    SetPortValType SetPortVal = (SetPortValType)Marshal.GetDelegateForFunctionPointer(pFunc, 
typeof(SetPortValType)); 
   GetPortValType GetPortVal = (GetPortValType)Marshal.GetDelegateForFunctionPointer(pFunc, 
typeof(GetPortValType)); 
                 SetPortVal(0x4E, 0x87, 1); // Enter Super IO 
                 SetPortVal(0x4E, 0x87, 1); // Enter Super IO 
                 SetPortVal(0x4E, 0x07, 1); // Select Logic 7 for GPIO
                SetPortVal(Ox4F, 0x06, 1); SetPortVal(0x4E, 0xD2, 1); // Ignition Status Register bit4
                 // Call WinIo to get value 
                 bool Result1 = GetPortVal(0x4F, &PortVal, 1); // Read GPIO Status
                 SetPortVal(0x4E, 0xAA, 1); // exit PNP mode
```
#### **5.2.2 GPIO Programming Procedure**

#### < **// C# use Winio >**

#### **(1) Write Register & Example Code**

```
IntPtr pFunc = GetProcAddress(hMod, "SetPortVal"); 
            if (pFunc != IntPtr.Zero) 
 { 
     SetPortValType SetPortVal = (SetPortValType)Marshal.GetDelegateForFunctionPointer(pFunc, 
typeof(SetPortValType)); 
                SetPortVal(0x4E, 0x87, 1); // Enter Super IO 
                SetPortVal(0x4E, 0x87, 1); // Enter Super IO 
                SetPortVal(0x4E, 0x07, 1); // Select Logic 7 for GPIO 
                SetPortVal(0x4F, 0x06, 1); // 
                SetPortVal(0x4E, 0xA1, 1); // Set GPIO 5X Address 
               SetPortVal(0x4F, 0xF0, 1); // Set GPO 0~3 value = "0" means output is low
                SetPortVal(0x4E, 0xAA, 1); // exit PNP mode 
             }
```
#### **(2) Read Register & Example Code**

```
if (pFunc != IntPtr.Zero) 
\{ UInt32 PortVal; 
   SetPortValType SetPortVal = (SetPortValType)Marshal.GetDelegateForFunctionPointer(pFunc, 
typeof(SetPortValType)); 
  GetPortValType GetPortVal = (GetPortValType)Marshal.GetDelegateForFunctionPointer(pFunc,
typeof(GetPortValType)); 
                SetPortVal(0x4E, 0x87, 1); // Enter Super IO 
                SetPortVal(0x4E, 0x87, 1); // Enter Super IO 
                SetPortVal(0x4E, 0x07, 1); // Select Logic 7 for GPIO
               SetPortVal(Ox4F, 0x06, 1); SetPortVal(0x4E, 0xA2, 1); // GPIO Status Register
                // Call WinIo to get value
```
bool Result1 = GetPortVal(0x4F, &PortVal, 1); // Read GPIO Status

#### **5.2.3 WDT Setting**

**I/O port:** 260 (base address) + 05h and 06h

#### **1 Watchdog Timer Control Register**

The Watchdog Timer Control Register controls the WDT working mode. Write the value to the WDT Configuration Port. The following table describes the Control Register bit definition:

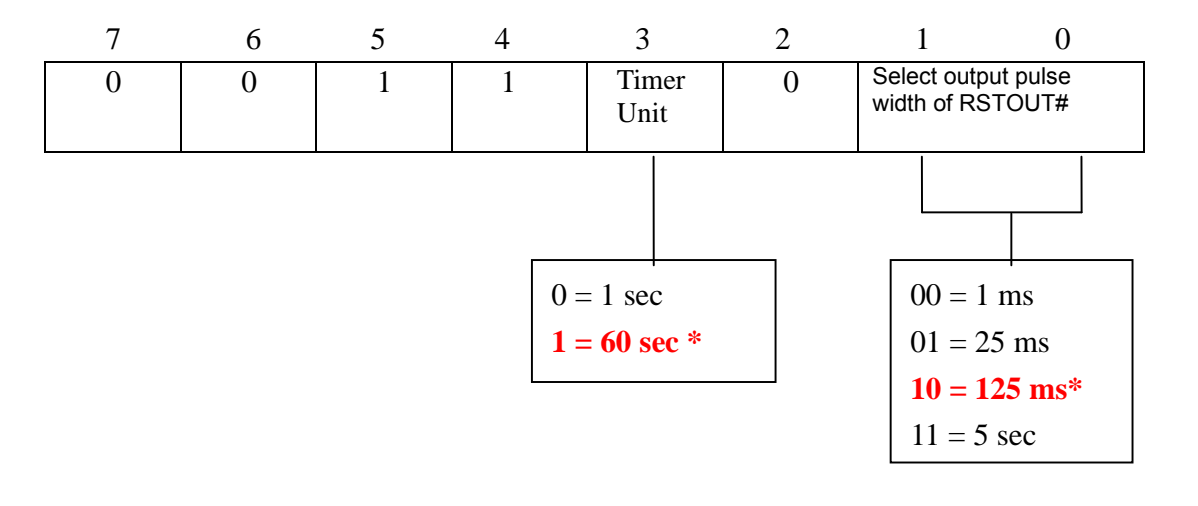

#### 7.9. Watchdog Timer Function

Watch dog timer is provided for system controlling. If time-out can trigger one signal to high/low level/pulse, the signal is depend on register setting.

The time unit has two ways from 1sec or 60sec. In pulse mode, there are four pulse widths can be selected (1ms/25ms/125ms/5sec). Others, please refer the device register description as below.

| <b>Bit</b> | Name               |    | <b>R/W Default</b> | <b>Description</b>                                                                                        |
|------------|--------------------|----|--------------------|----------------------------------------------------------------------------------------------------|
|            | Reserved           | D  |                    | Reserved                                                                                                  |
| 6          | <b>WDTMOUT STS</b> | RM |                    | If watchdog timeout event occurs, this bit will be set to 1. Write a 1 to this<br>bit will clear it to 0. |

Watchdog Timer Configuration Register 1- base address + 05h

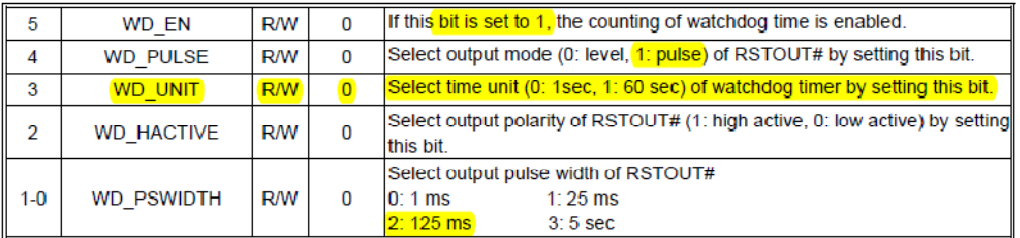

#### Watchdog Timer Configuration Register 2 - base address + 06h

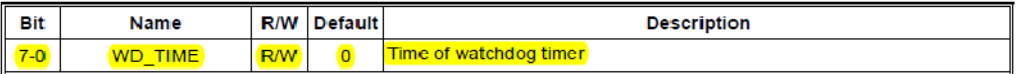

#### Watchdog PME Control Register - base address + 0Ah

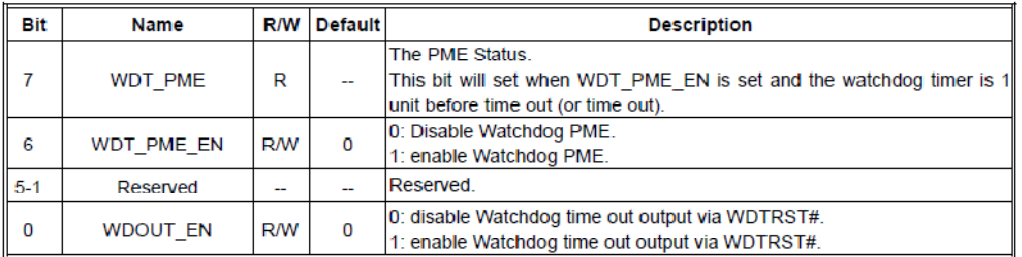

## **2 Watchdog Timer Programming Procedure (1) Example Code**

```
private void button2_Click(object sender, EventArgs e) 
        { 
            IntPtr pFunc = GetProcAddress(hMod, "SetPortVal"); 
            if (pFunc != IntPtr.Zero) 
            { 
         SetPortValType SetPortVal = (SetPortValType)Marshal.GetDelegateForFunctionPointer(pFunc, 
typeof(SetPortValType)); 
                SetPortVal(0x266, 0x0A, 1); // Set watchdog timer value is 10 
                SetPortVal(0x265, 0x32, 1); // Set watchdog timer unit is sec and enable watchdog 
               // SetPortVal(0x265, 0x3A, 1); // Set watchdog timer unit is minuates and enable watchdog 
            } 
        }
```
### **5.3 Gobi2000 WWAN Module Application Note**

**Document Number:** FleetPC-5-WWAN-01

- **1. EQUIPMENT REQUIREMENTS**
- **2. TEST SETUP**
- **3. TEST**
- **4. PASS/FAIL CRITERIA :**

#### **1. EQUIPMENT REQUIREMENTS**

- Sierra Wireless Gobi 2000.
- FETnet 3G SIM Card with HSDPA operation.

#### **2. TEST SETUP**

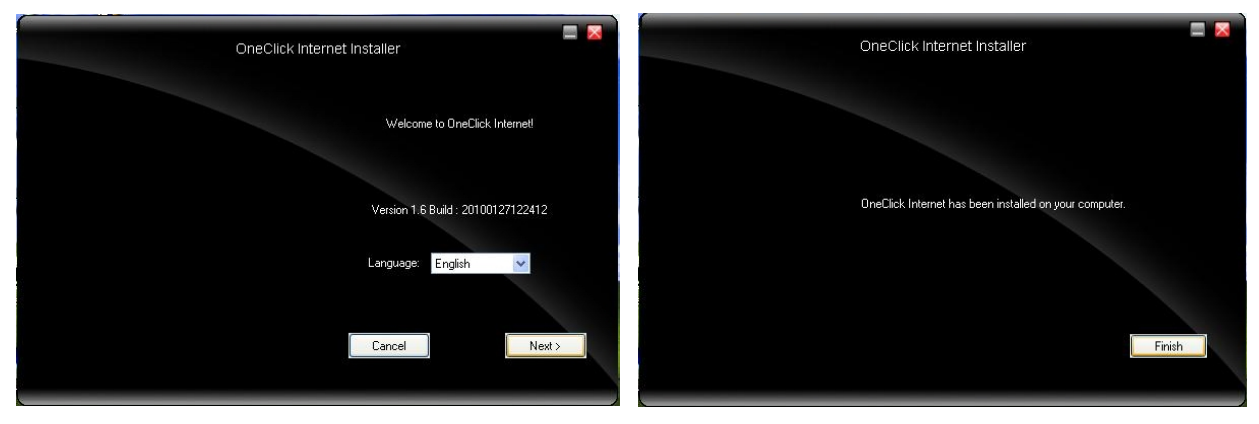

**Figure 1:** Install WWAN AP

Install WWAN AP and configure the EUT with the latest hardware and software. Place EUT in the test environment, and check the signal of the WWAN module should be as high as possible. Setup all appropriate test equipment for performing this test.

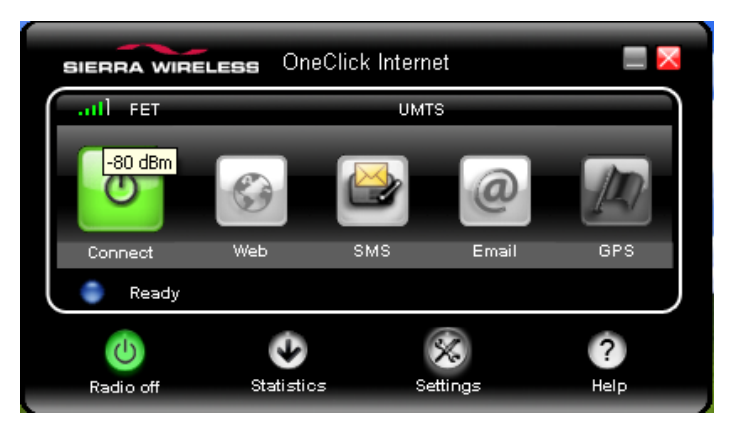

**Figure 2:** Signal of WWAN Module for UTMS Channels.

#### **3. TEST Procedure**

Power-up the EUT until it has completed its boot up process. Place the EUT in building and check the UMTS/HSDPA signal intensity. Connect to Internet through UMTS/HSDPA channel. Check the link speed if bandwidth is 7.2Mbps. Download a 10Mbytes test file from Internet. Record the results from the link states. Make sure it has no any error while downloading.

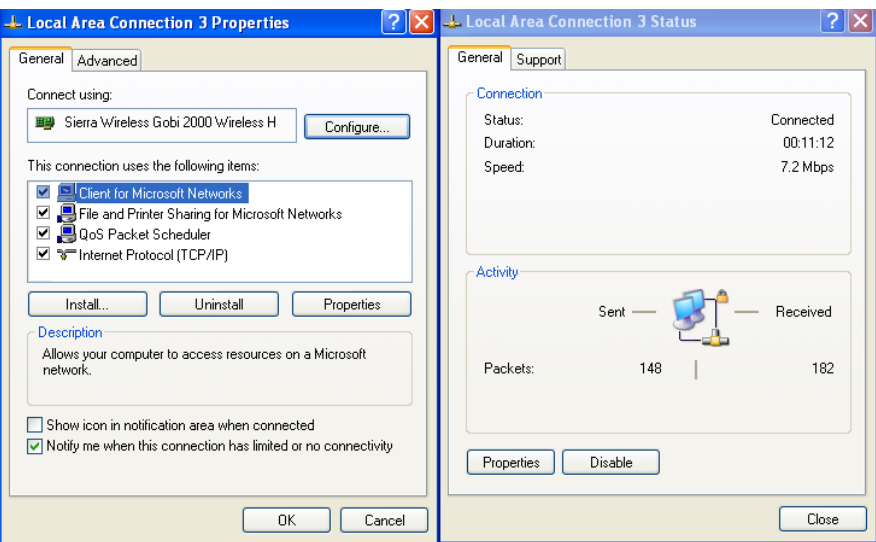

**Figure 3:** Link Speed of WWAN Module for UMTS/HSDPA Channels.

| <b>SIERRA WIRELESS</b> |            | OneClick Internet   |            |
|------------------------|------------|---------------------|------------|
| $\cdot$ ull<br>FET     |            |                     |            |
|                        |            |                     |            |
| Disconnect             | Web        | Email<br><b>SMS</b> | <b>GPS</b> |
| Connected              |            |                     |            |
|                        |            |                     |            |
| Radio off              | Statistics | Settings            | Help       |
|                        |            |                     |            |
| Data In:               | 1.80 MB    | Speed:              | 624 Kbps   |
| Data Out:              | 226.2 KB   | Max. Speed:         | 944 Kbps   |
| Total:                 | 2.02 MB    | Time:               | 0:06:15    |
|                        |            |                     |            |

**Figure 4:** Link State of WWAN Module.

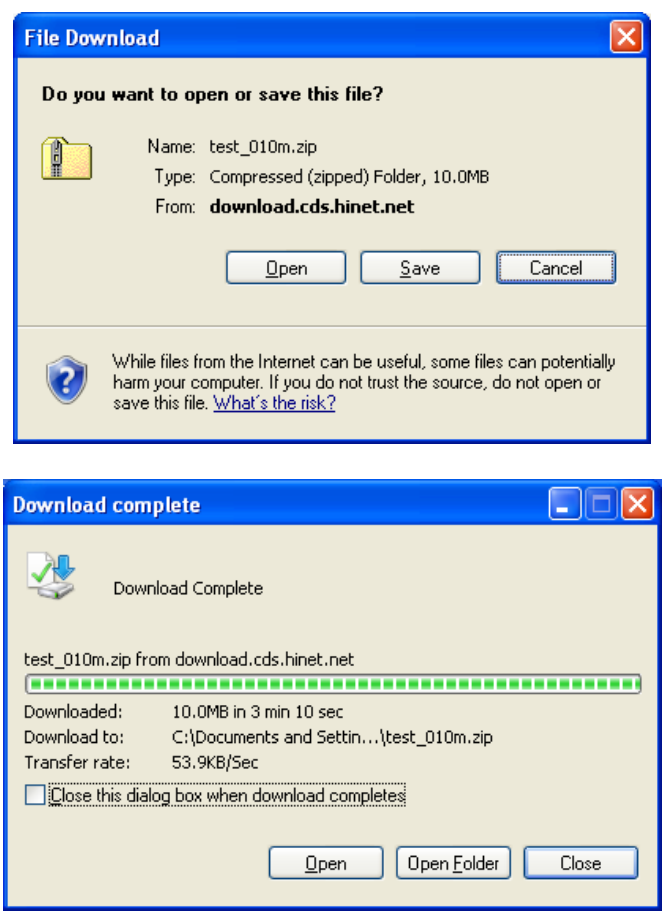

**Figure 5:** Download Test File from Internet.

#### **4. PASS/FAIL CRITERIA :**

**PASS Criterion : The signal intensity item of the WWAN module must greater than 3 steps. And download test no any error.** 

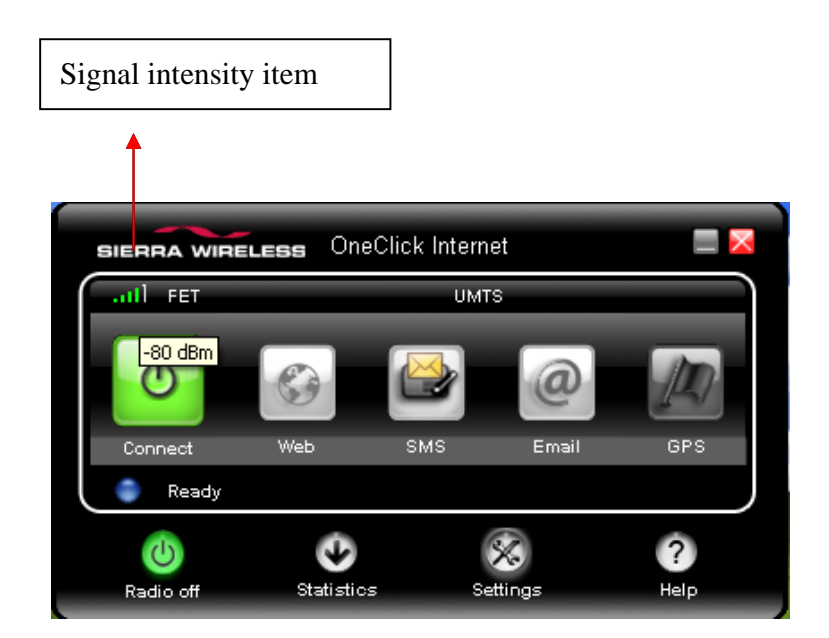

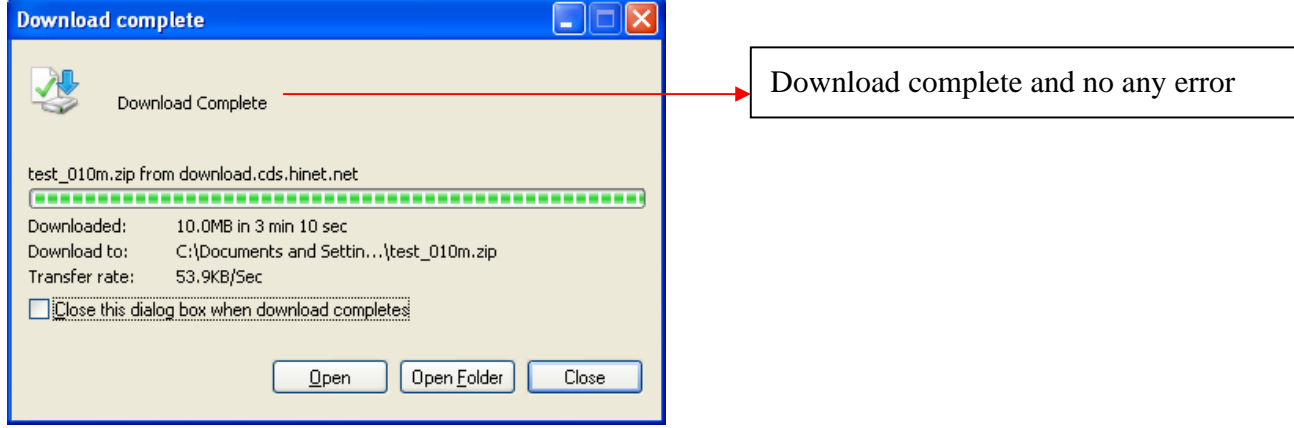

## **5.4 Gobi2000 GPS Module Application Note**

**Document Number:** FleetPC-5-GPS-01

- **1. EQUIPMENT REQUIREMENTS**
- **2. TEST SETUP**
- **3. TEST**
- **4. PASS/FAIL CRITERIA :**

#### **5. EQUIPMENT REQUIREMENTS**

- Sierra Wireless Gobi 2000.
- FETnet 3G SIM Card with HSDPA operation.
- GPSview program.

#### **6. TEST SETUP**

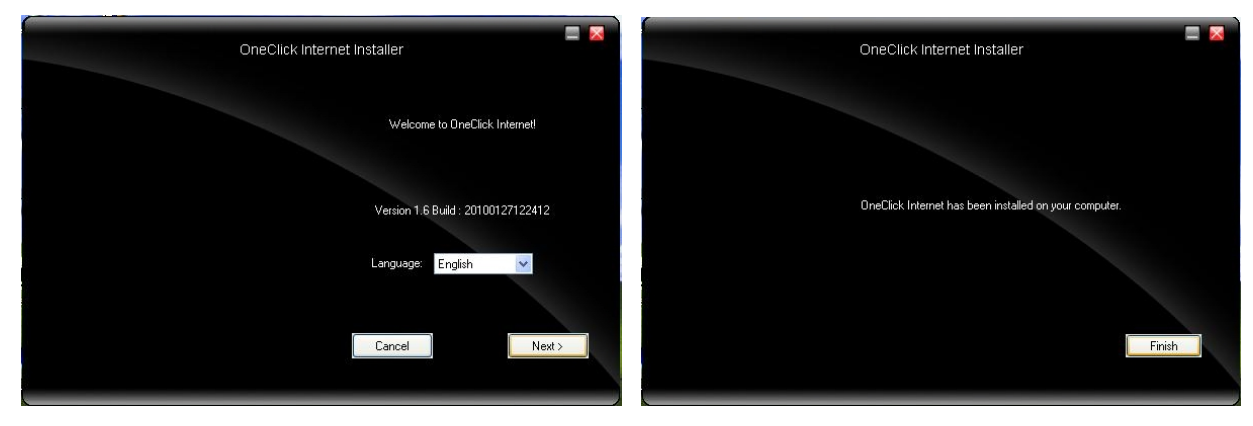

**Figure 1:** Install WWAN AP

Install WWAN AP and configure the EUT with the latest hardware and software. Place EUT in the test environment, and check the signal of the WWAN module should be as high as possible. Setup all appropriate test equipment for performing this test.

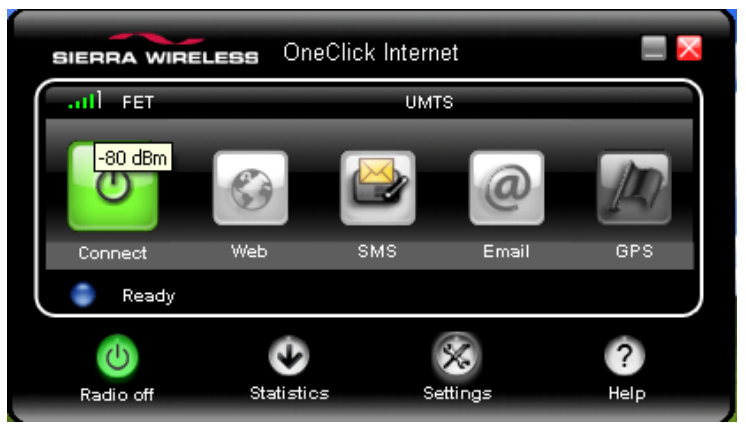

**Figure 2:** Signal of WWAN Module for UTMS Channels.

#### **7. TEST**

.

Out door power-up the EUT until it has completed its boot up process. Place the EUT in building and check the UMTS/HSDPA and GPS signal intensity. Get GPS longitude and latitude; connect to Internet through UMTS/HSDPA channel. Check Google Maps and GPSview satellite set and fix time.

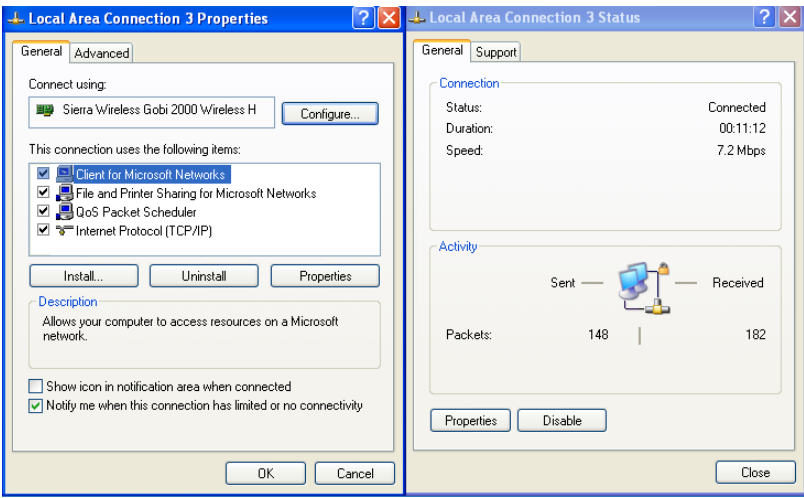

**Figure 3:** Link Speed of WWAN Module for UMTS/HSDPA Channels.

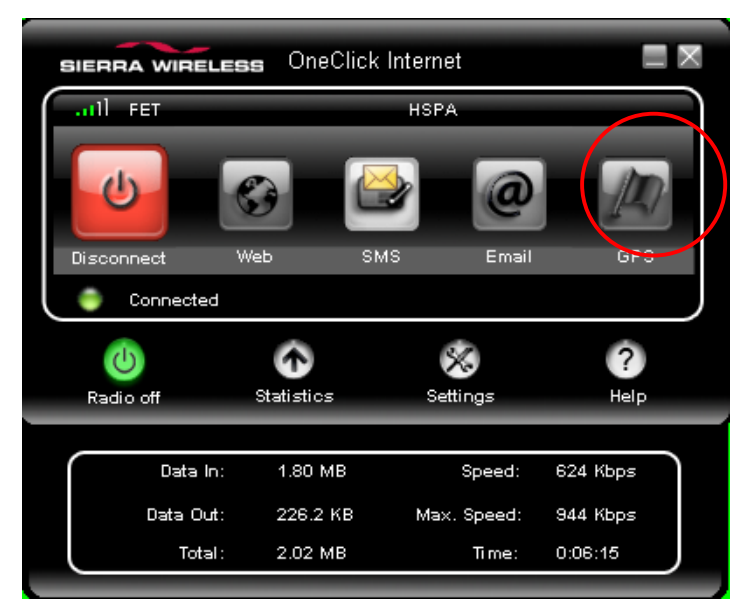

**Figure 4:** Link State of WWAN Module.

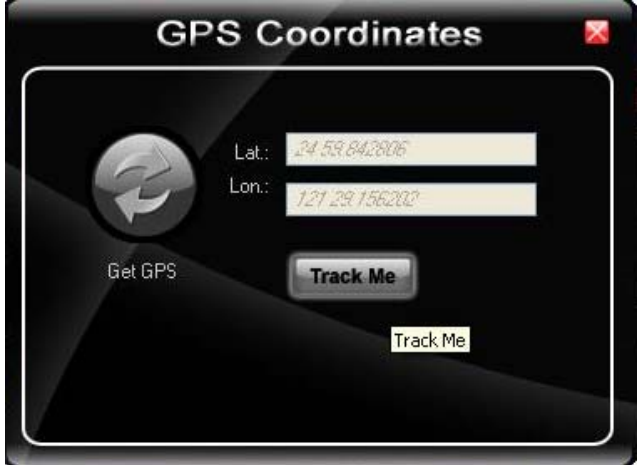

**Figure 5:** GPS longitude and latitude information.

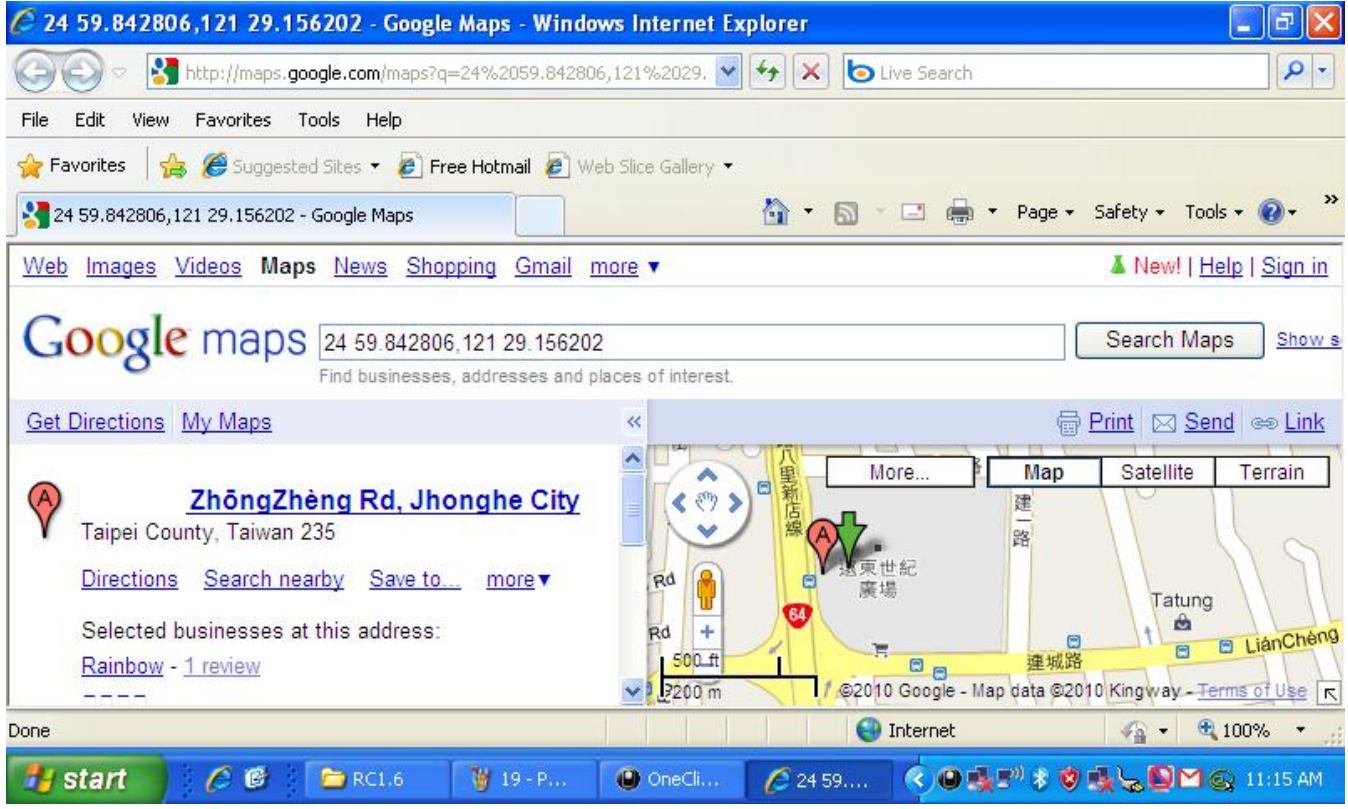

**Figure 6:** Link to Google Maps.

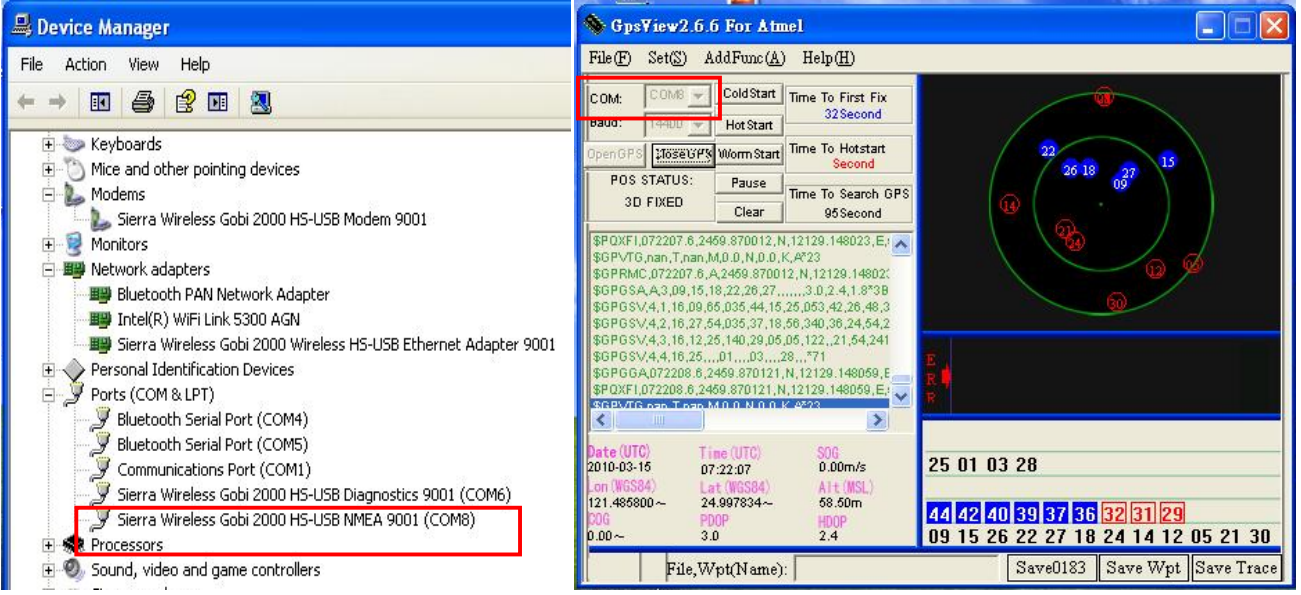

**Figure 7:** GPSview program test.

#### **8. PASS/FAIL CRITERIA :**

#### **PASS Criterion :**

**We must check two results. One is amount of satellite, and another one is the satellite set and fix time. The amount of satellite must exceed five satellites, and the intensity must exceed 30. The satellite set and fix time must be smaller than 60 sec**.

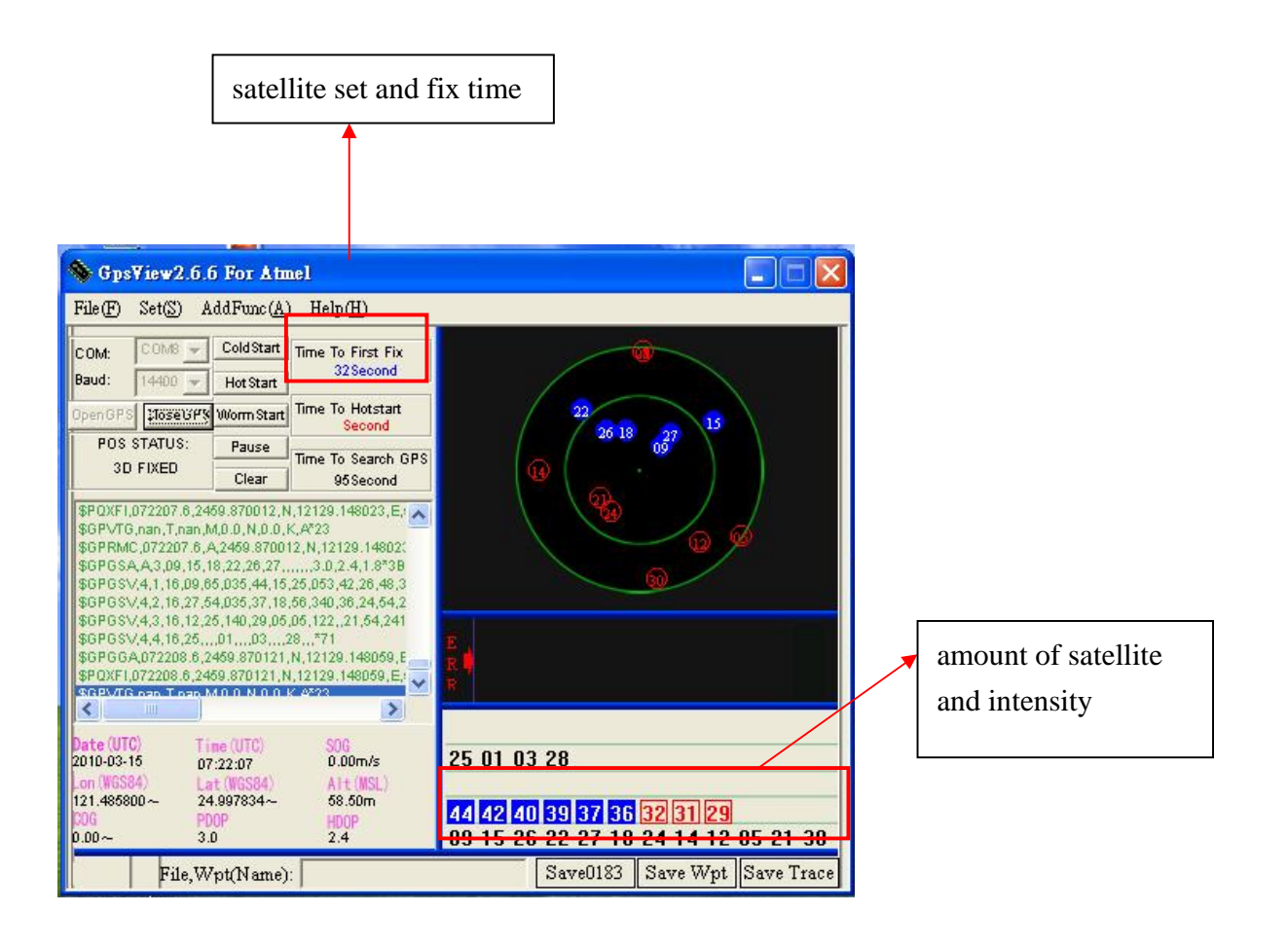

## (6) **BIOS**

## **6.1 Super IO Configuration**

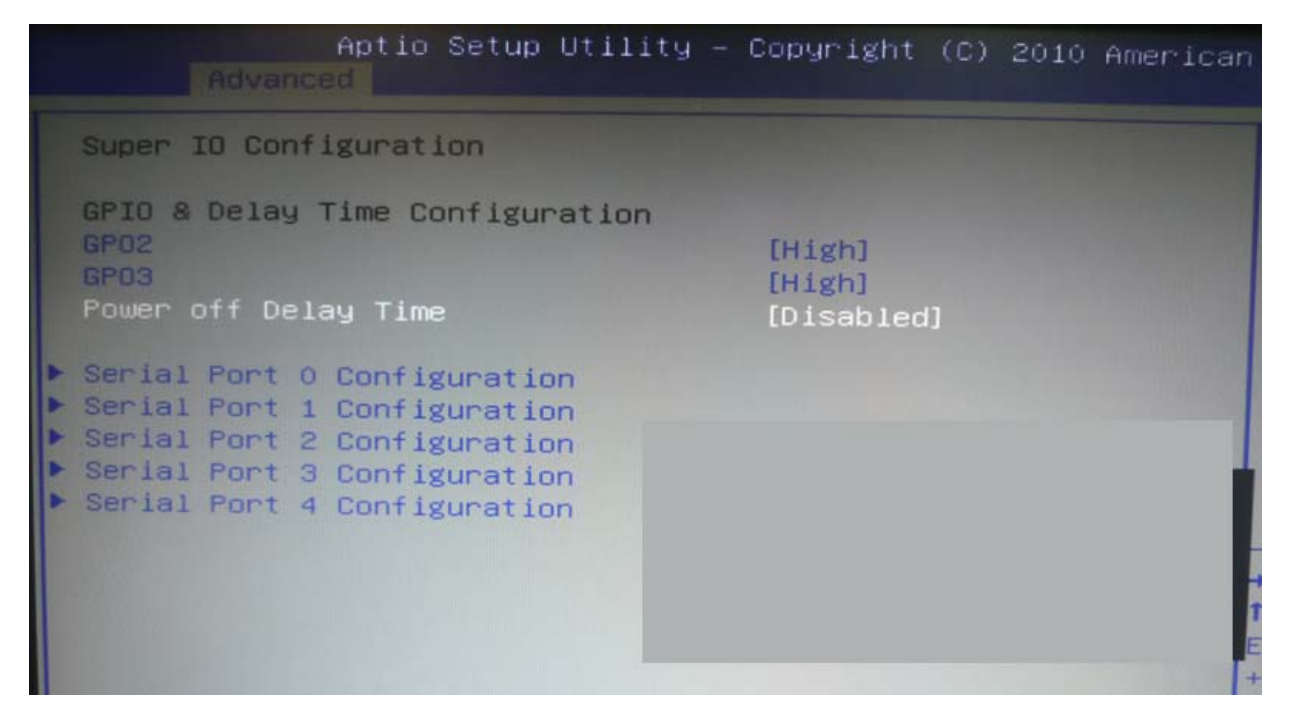

#### Select Serial Port Mode

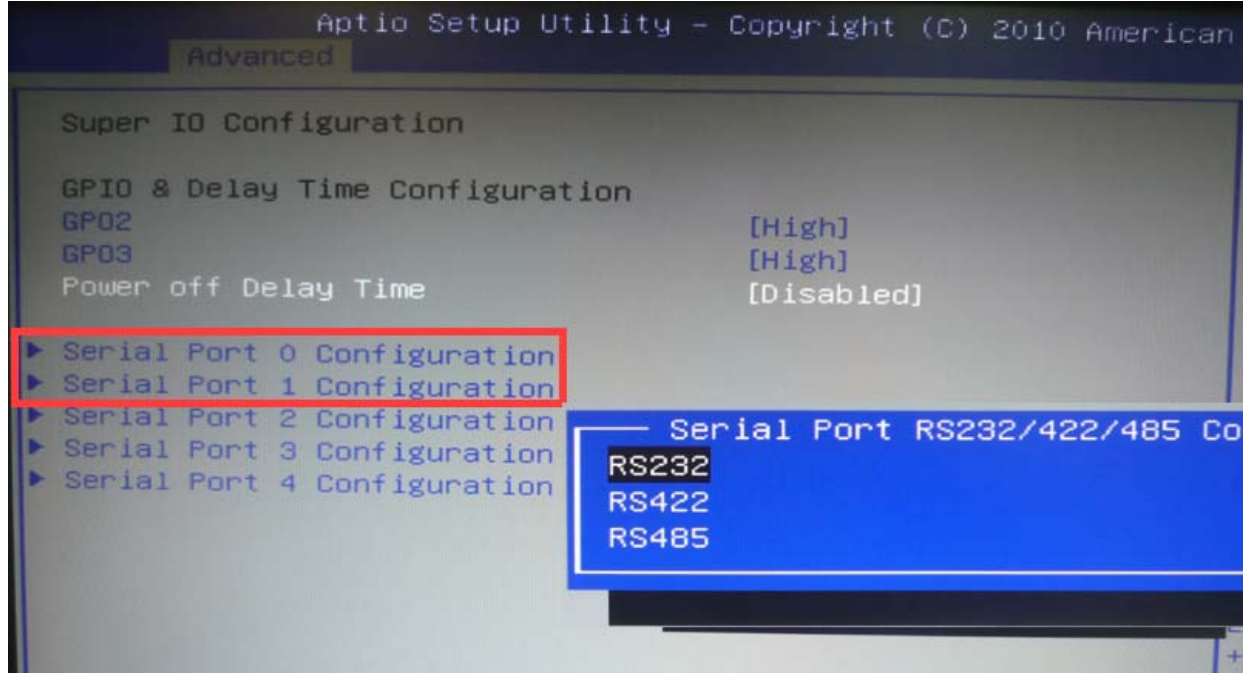

Select Power off delay time

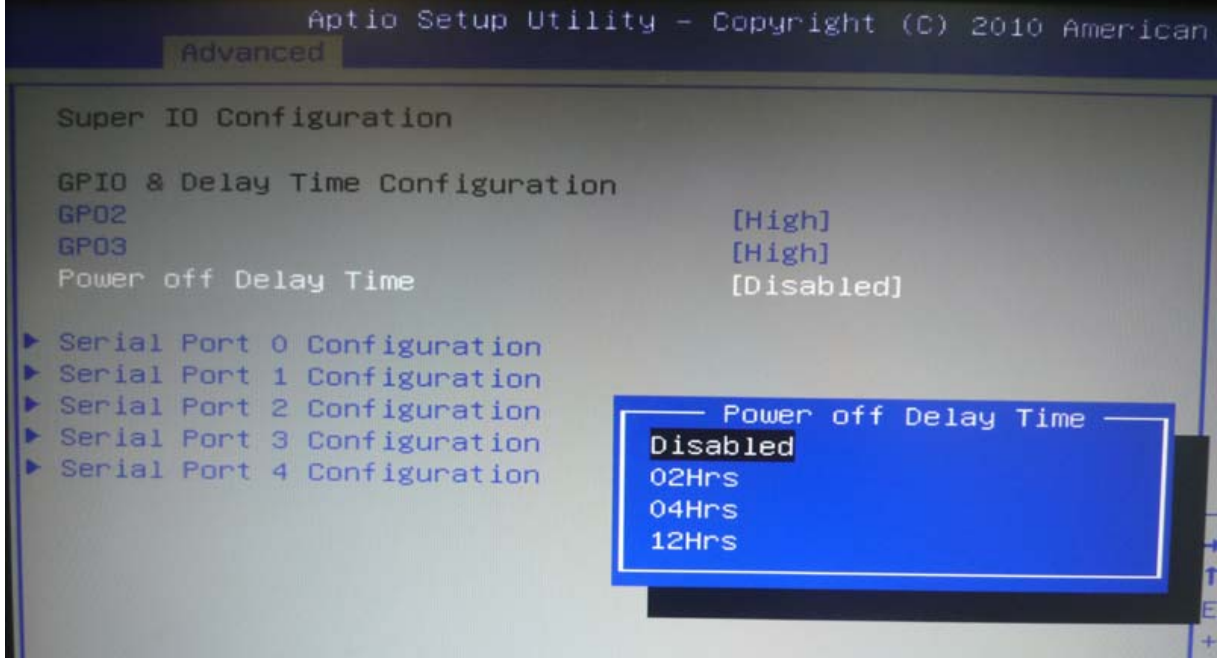

## (7) **Packing List**

## **7.1 Packing List**

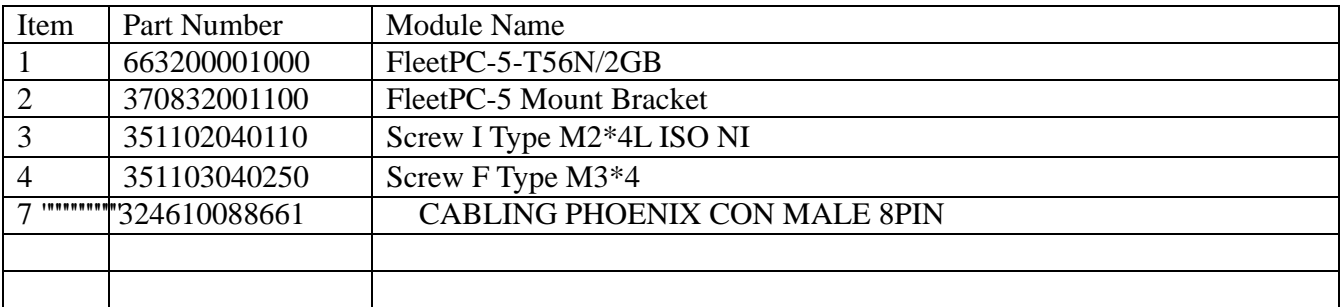

## **Optional**

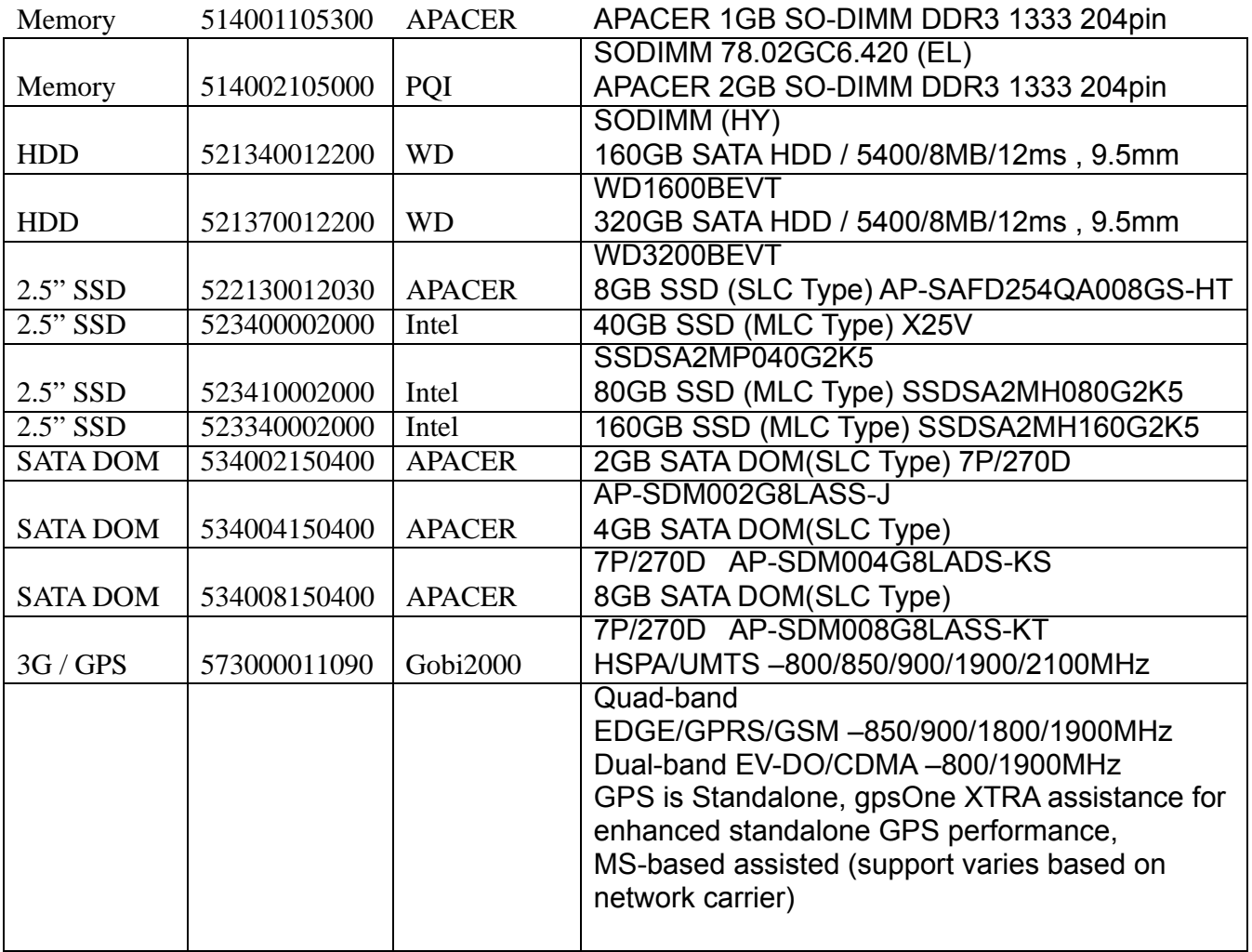

![](_page_63_Picture_48.jpeg)